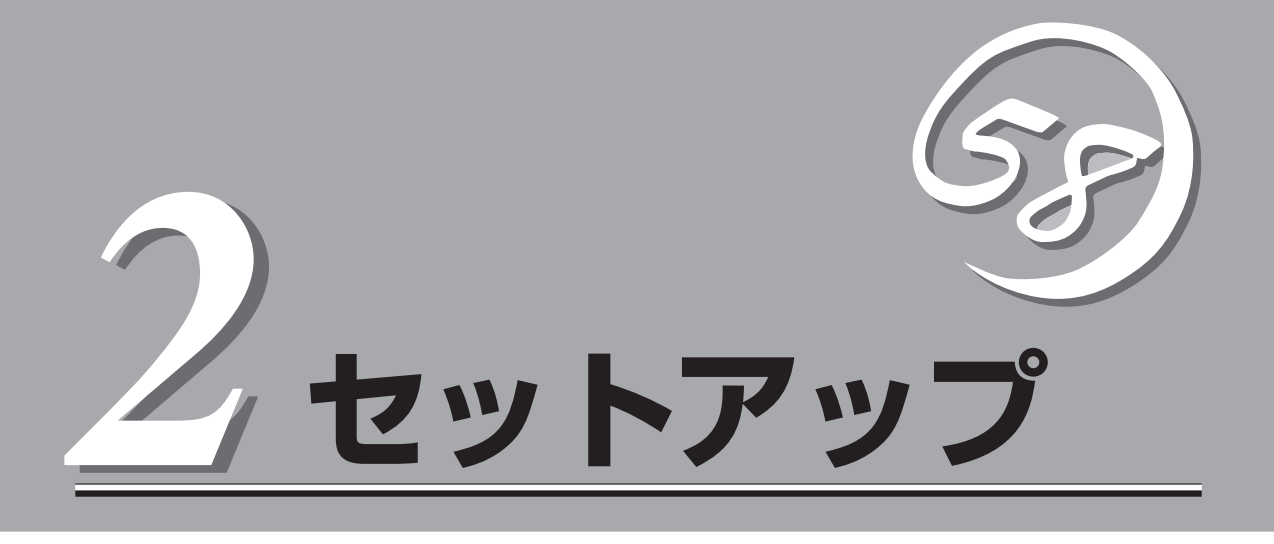

Expressサーバを取り扱う上で、知っておいていただきたいことについて説明します。

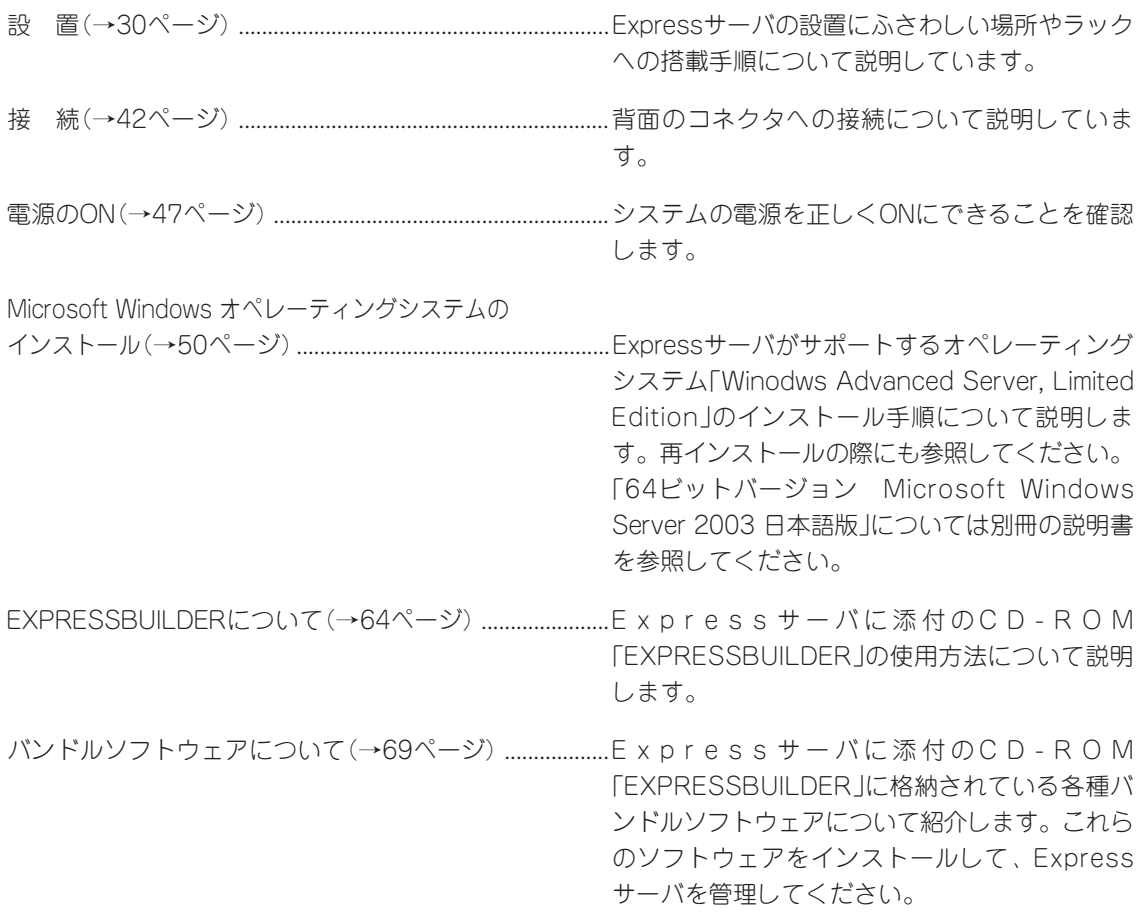

<span id="page-1-0"></span>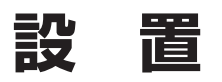

ExpressサーバはEIA規格に適合したラックに取り付けて使用します。

## **ラックの設置**

ラックの設置については、ラックに添付の説明書を参照するか、保守サービス会社にお問い 合わせください。

ラックの設置作業は保守サービス会社に依頼することもできます。

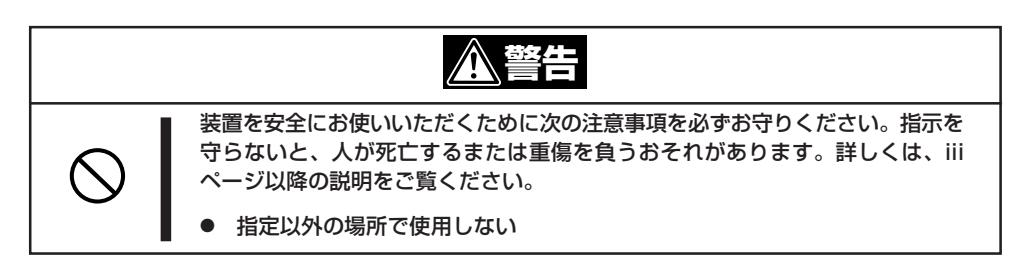

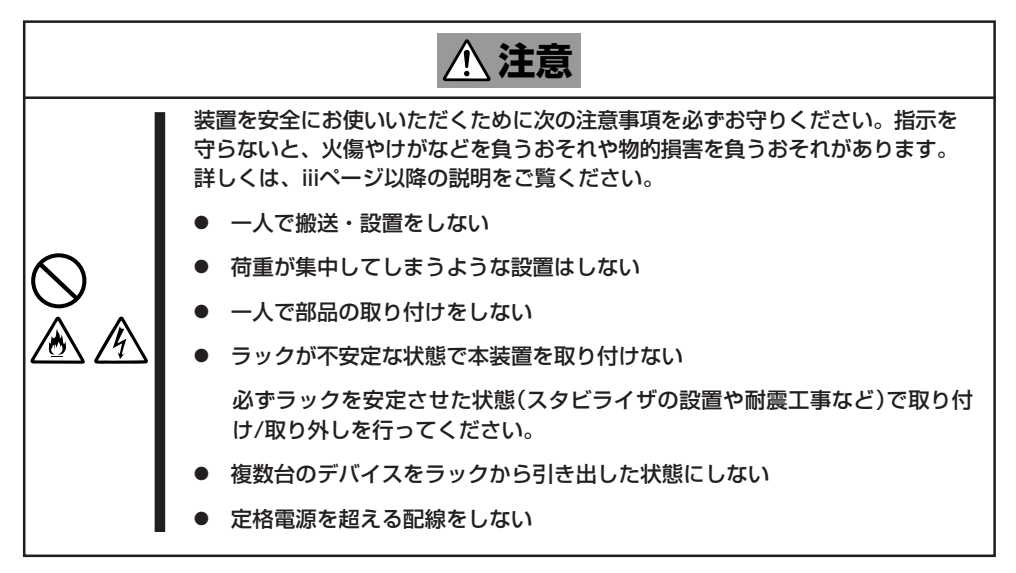

セ ッ ト ア ッ プ

次に示す条件に当てはまるような場所には、設置しないでください。これらの場所にラック を設置したり、ラックにExpressサーバを搭載したりすると、誤動作の原因となります。

- 装置をラックから完全に引き出せないような狭い場所。
- ラックや搭載する装置の総重量に耐えられない場所。
- スタビライザが設置できない場所や耐震工事を施せない場所。
- 床におうとつや傾斜がある場所。
- 温度変化の激しい場所(暖房器、エアコン、冷蔵庫などの近く)。
- 強い振動の発生する場所。
- 腐食性ガスの発生する場所(大気中に硫黄の蒸気が発生する環境下など)、薬品類の近く や薬品類がかかるおそれのある場所。
- 帯電防止加工が施されていないじゅうたんを敷いた場所。
- ⓦ 物の落下が考えられる場所。
- 強い磁界を発生させるもの(テレビ、ラジオ、放送/通信用アンテナ、送電線、電磁ク レーンなど)の近く(やむを得ない場合は、保守サービス会社に連絡してシールド工事な どを行ってください)。
- 本装置の電源コードを他の接地線(特に大電力を消費する装置など)と共用しているコン セントに接続しなければならない場所。
- ⓦ 電源ノイズ(商用電源をリレーなどでON/OFFする場合の接点スパークなど)を発生する 装置の近く(電源ノイズを発生する装置の近くに設置するときは電源配線の分離やノイズ フィルタの取り付けなどを保守サービス会社に連絡して行ってください)。

#### $\blacksquare$ 重要�

#### ラック内部の温度上昇とエアフローについて

複数台の装置を搭載したり、ラックの内部の通気が不十分だったりすると、ラック内部の温 度が各装置から発する熱によって上昇し、本装置の動作保証温度(10℃~35℃)を超え、 誤動作をしてしまうおそれがあります。運用中にラック内部の温度が保証範囲を超えないよ うラック内部、および室内のエアフローについて十分な検討と対策をしてください。

## **ラックへの取り付け**

Expressサーバをラックに取り付けます(取り外し手順についても説明しています)。 別売の内蔵型オプションを購入している場合は、ラックに取り付ける前に取り付けてくださ い。

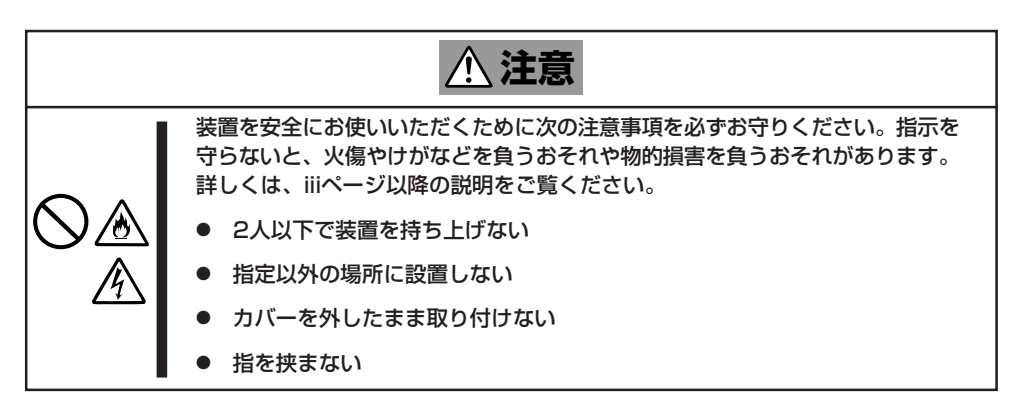

### 取り付け部品の確認

ラックへ取り付けるために次の部品があることを確認してください。

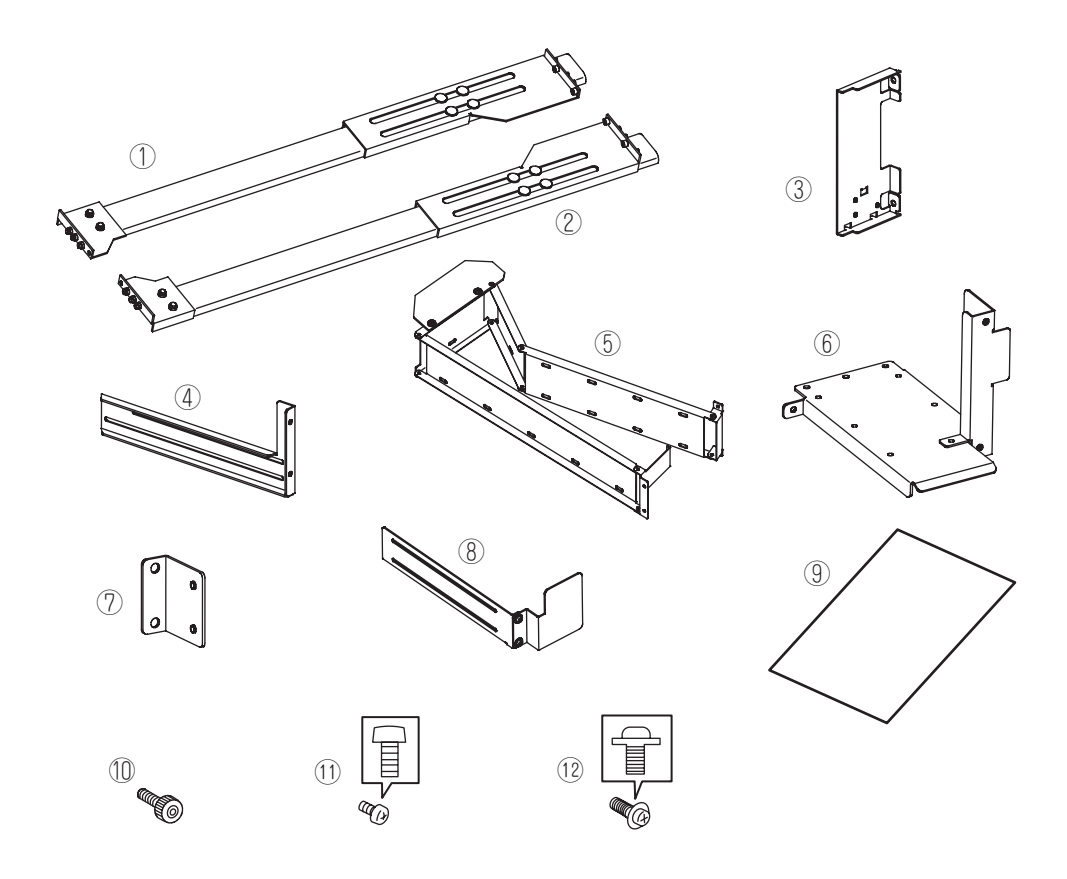

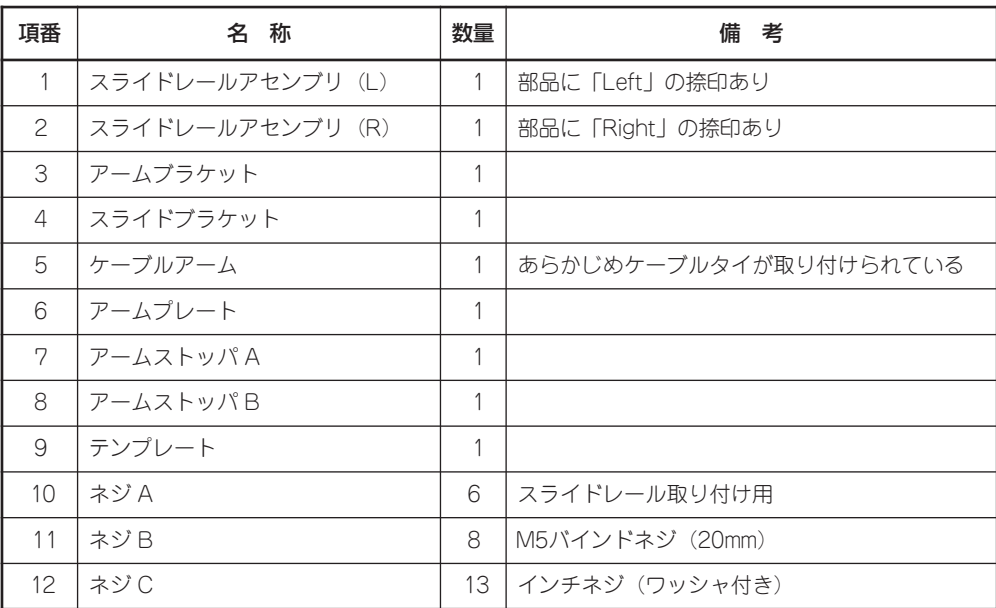

### 必要な工具

ラックへ取り付けるために必要な工具は、トルクスドライバ(T-15)、プラスドライバ(標準 およびスタッビドライバ)、およびマイナスドライバです。

### 取り付け手順

本装置はNEC製のラックへ取り付けることができます。次の手順で装置をラックへ取り付け ます。

NEC製のオプションラック(N8540-28/29/38)へ取り付けることはできません。  $\overline{\phantom{a}}$ 重要�

1. テンプレートを使って装置を取り付ける 位置(高さ)を決める。

テンプレートの高さはサーバと同じで す。テンプレートをラックの前後に当て て取り付ける位置決めてください。ま た、テンプレートには、コアナットやス ライドレールアセンブリの取り付け位置 が書かれています。

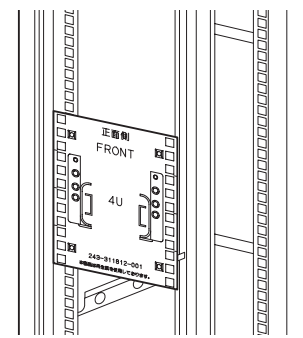

コアナットを取り付ける位置を示すアイコン

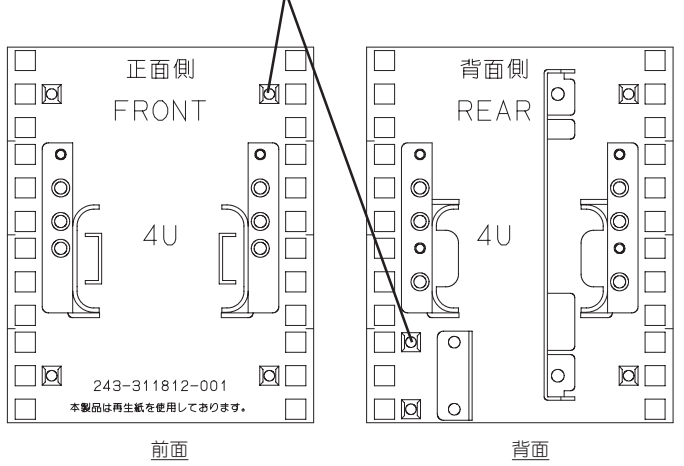

2. テンプレートで確認した位置に、ラック に添付のコアナットを取り付ける。

ラックの前面内側から4個(左右に各2個) 取り付けます。このコアナットとネジB (4本)でサーバはラックに固定されま す。

ラックの背面内側からは、4個(左右に各 2個)取り付け、このコアナットにアーム ブラケットとアームストッパを固定しま す。コアナットは一方のクリップをラッ クの四角穴に引っかけてからマイナスド ライバなどでもう片方のクリップを穴に 差し込みます。

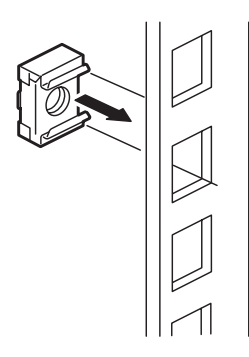

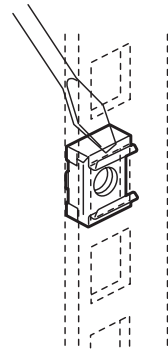

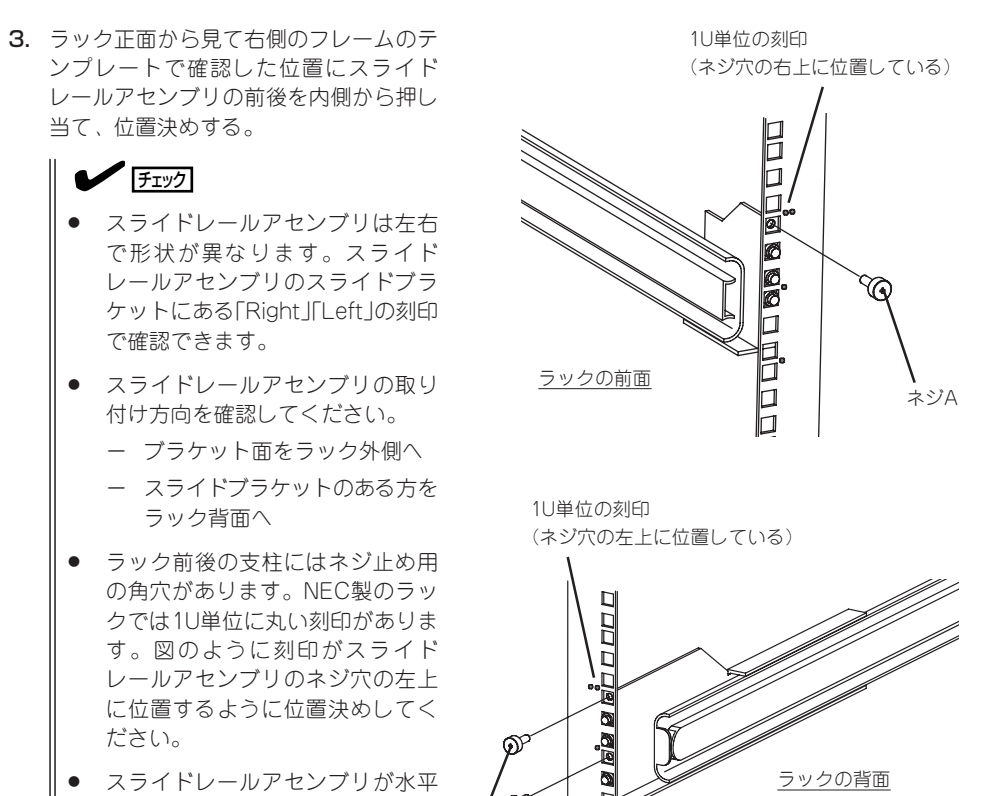

セ ッ ト ア ッ プ

に位置決めされていることを確認 してください。 ネジA

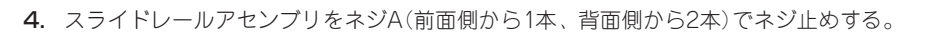

5. ラックの正面から見て左側に、スライドレールアセンブリを手順3と同様の手順で取り付ける。

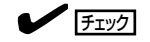

すでに取り付けているスライドレールアセンブリと同じ高さに取り付けていることを確認して ください。

6. 3人以上で、サーバの左右に取り付けられているハンドルをしっかりと持ってラックへ取り付け る。

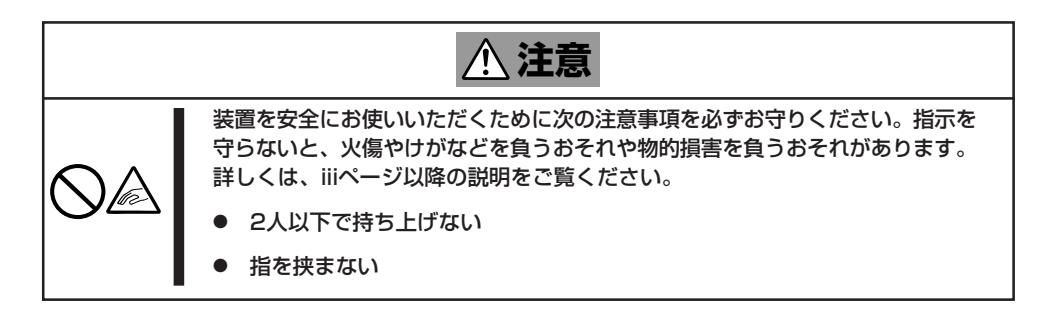

サーバ側面のレールをラックに取り付け たスライドレールアセンブリに確実に差 し込んでからゆっくりと静かに押し込み ます。

途中でサーバがロックされたら、側面に あるレリーズレバー(左右にある白いプラ スチックの部分)を押しながらゆっくりと 押し込みます。

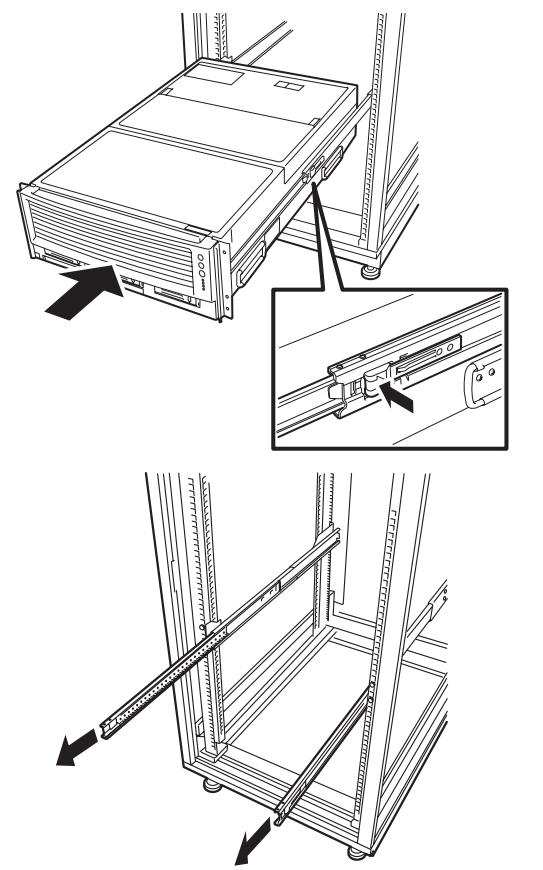

### $\blacksquare$

ラックに取り付けたレール内には「ベア リングレール」と呼ばれるスライドレー ルがあります。ベアリングレールは レール内を自由にスライドできるレー ルですが、本体を取り付けるときは、 ベアリングレールをラック前方にスラ イドさせてレール先端のプラスチック 部分と同時にインナーレールを差し込 んでおくと確実に取り付けることがで きます。

初めての取り付けでは各機構部品がなじ んでいないため押し込むときに強い摩擦 を感じることがあります。強めにゆっく りと押し込んでください。

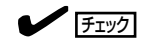

サーバ前面の左右にある4カ所のネジ穴の位置が、手順2で取り付けたコアナットの位置と一致 することを確認してください。4カ所の位置がすべて一致しない場合は、スライドレールアセン ブリ、またはコアナットの取り付け位置が間違っていることが考えられます。 取り付け位置を間違えると他の装置を隙間なく取り付けることができません。取り付け位置を 確認してはじめからやり直してください。

7. 装置背面にアームプレートを取り付け、ネジC(4本)で固定する。

アームトレーの先端の2カ所のフックを本体の穴にかみ合わせた後、上から3カ所(スタッビドラ イバを使用する)、後ろから1カ所でネジ留めします。 ネジC(3本)

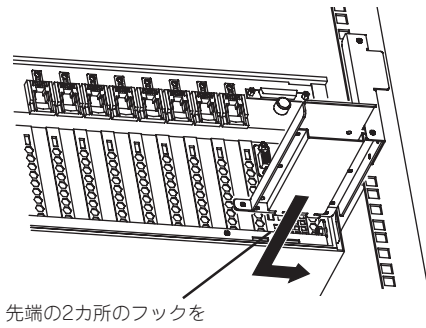

本体の穴にかみ合わせる

8. アームブラケットにスライドブラケット をネジC(3本)で仮留めする。

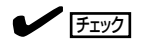

ラックへ取りつけた後、スライドブラ ケットの位置決めをするため、ここで は仮留めにしておきます。

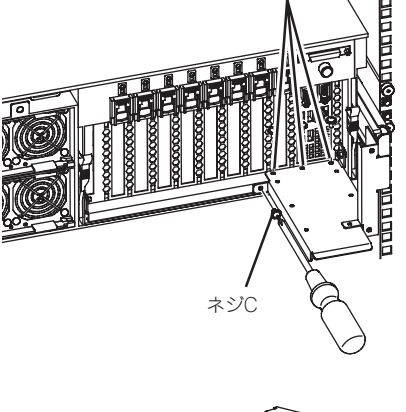

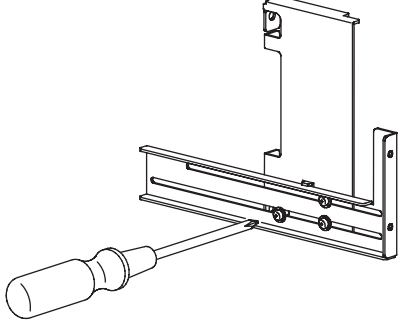

9. ラック背面から見て右側のフレームのテ ンプレートで確認した位置にアームブラ ケットをネジB(2本)を使って取り付け る。

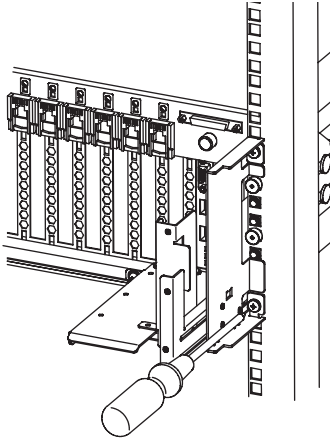

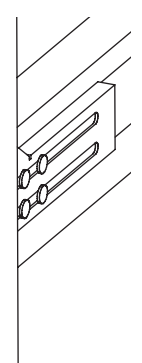

- 10. ケーブルアームの先端(背面側)にあるブ ラケットをスライドブラケットに合わせ ながら(①)、もう一方の先端(前側)にあ るブラケットをアームプレートのケーブ ルアーム取り付け部分に押し当てて (②)、スライドブラケットの前後方向の 位置決めをする。
	- ① ケーブルアームの先端(背面側)にある ブラケットをスライドブラケットに合 わせる

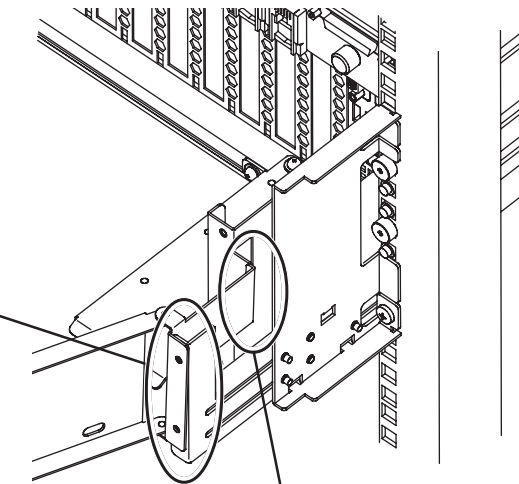

- ② ケーブルアームの先端(前面側)にあるブラケット がアームプレートのケーブルアーム取り付け部分 に押し当たるまでスライドブラケットをスライド させる
- 11. 手順9で仮留めしたスライドブラケット のネジC(3本)を完全に締めて、スライド ブラケットをアームブラケットに固定す る。

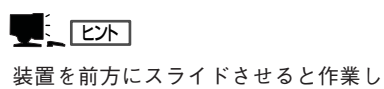

やすくなります。

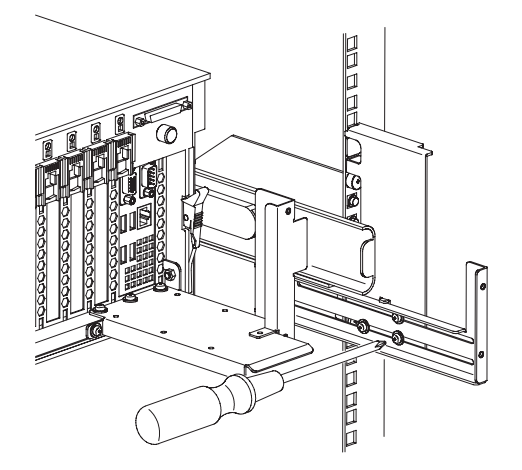

12. ケーブルアームの先端(前面側)をアーム プレートにネジC(2本)で取り付ける。

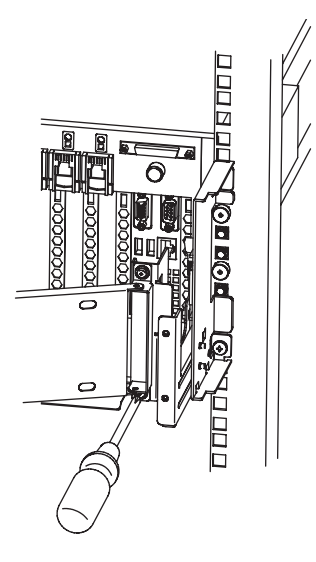

13. ケーブルアームのもう一方の先端(背面 側)をアームプレートにネジC(2本)で取 り付ける。

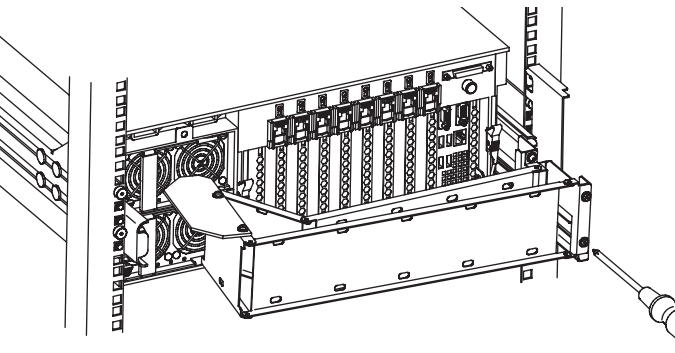

ッ ト ア ッ プ

セ

- 14. サーバを何度かラックから引き出したり、押し込んだりしてスライドの動作に問題がないことを 確認する。
- 15. ACコードやインターフェースケーブルを装置に接続し、ケーブルアームにあらかじめ取り付けら れているケーブルタイを使用して、これらのケーブルをケーブルアームに固定する。

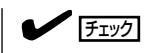

電源コードやインターフェースケーブルはサーバ本体とケーブルアームとの間で少したるませ る程度にフォーミングしてください。装置を引き出したときに電源コードやインターフェース ケーブルが抜けるのを防ぐためです。

16. アームストッパAにアームストッパBをネ ジC(2本)で仮留めする。

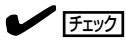

ラックへ取り付けた後、アームストッ パの位置決めをするため、ここでは仮 留めにしておきます。

17. ラック背面から見て左側のフレームのテ ンプレートで確認した位置に、組み立て たアームストッパをネジB(2本)を使って 取り付ける。

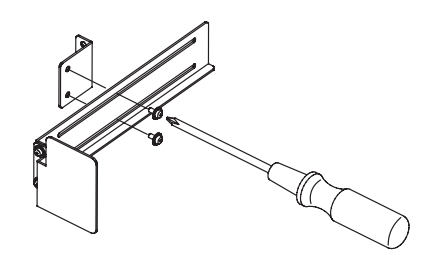

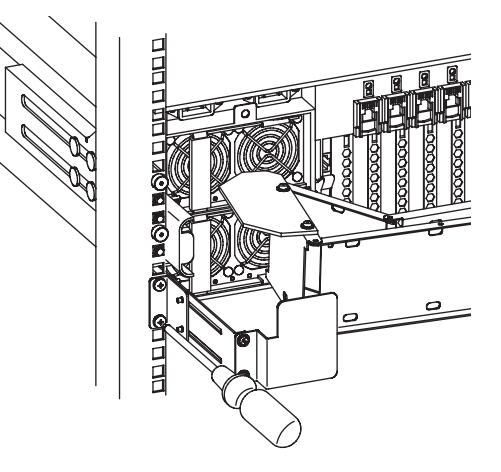

18. ケーブルアームを閉じた状態でアームス トッパの前後方向の位置を決め、手順16 で仮留めしたネジC(2本)を完全に締め て、アームストッパBをアームストッパA に固定する。

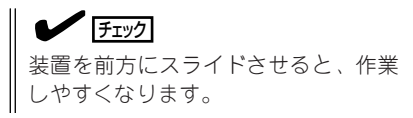

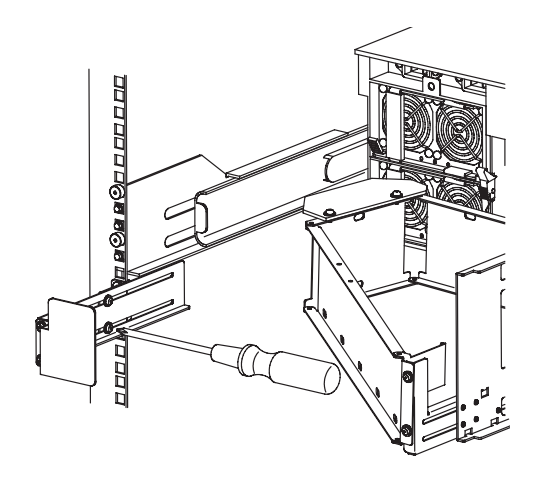

19. ネジB(4本)でサーバをラックに固定す る。

### $\blacksquare$

サーバの前面左右のハンドルにある3カ 所の穴のうち、一番上と一番下の穴だ けを使用します。真ん中の穴にはネジ 留めしません。

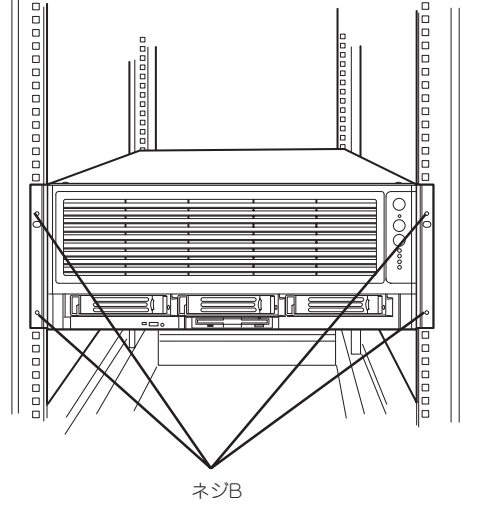

以上で完了です。

(4本)

## **ラックからの取り外し**

ラックからの取り出し作業は「取り付け手順」に示す手順の逆を行ってください。必 ず3人以 上で行ってください。

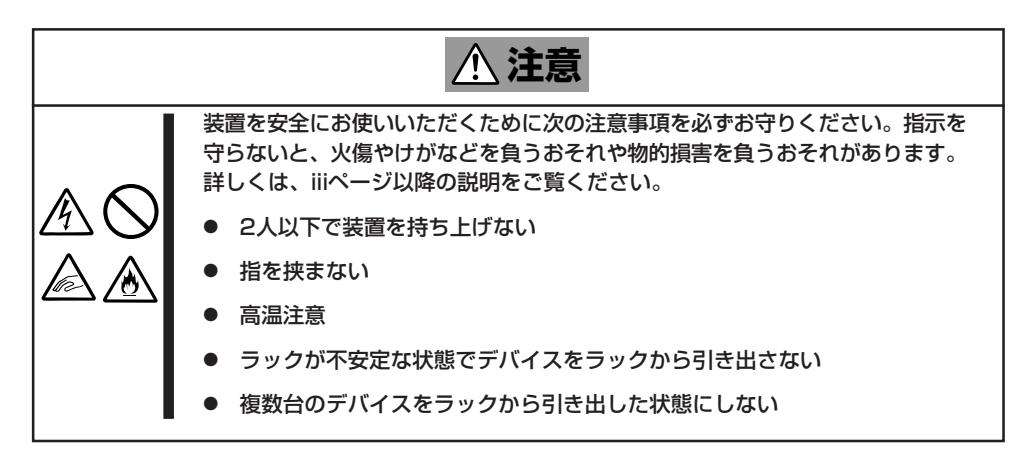

- 1. サーバの電源がOFFになっていることを確認してから、サーバに接続している電源コードやイン タフェースケーブルをすべて取り外す。
- 2. ケーブルタイを緩めて、ケーブルアームに固定されているケーブルを取り外す。
- 3. ケーブルプレートにケーブルアームの先端(前面側)を固定しているネジC(2本)をゆるめ、ケーブ ルアームをケーブルプレートから取り外す。更に、ケーブルアームの先端(背面側)を固定してい るネジC(2本)をゆるめ、ケーブルアームをスライドブラケットから取り外す。
- 4. サーバを固定している前面両側のネジB(4本)を外す。
- 5. サーバ前面左右のハンドルを持ってゆっ くりと静かにラックから引き出す。更 に、ラック左右側面のハンドルを3人以 上でしっかりと持ち、「カチッ」と音がし てラッチされるまで引き出す。
- 6. 左右のレリーズレバーを押してラッチを 解除しながらゆっくりとラックから引き 出す。

 $\blacksquare$ 

ラックの機構部品も取り外す場合は、 「取り付け手順」を参照して取り外して ください。

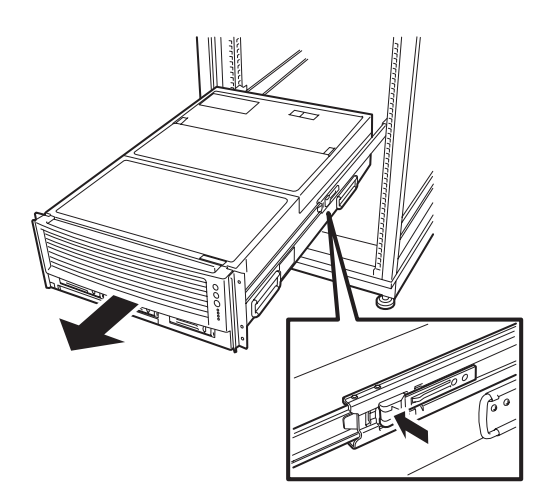

<span id="page-13-0"></span>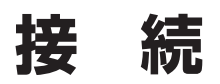

周辺機器と接続するためのインタフェースケーブル、添付の電源コードの順に接続します。

## **周辺機器との接続**

重要�

 $\blacksquare$ 

Expressサーバと周辺装置を接続します。

Expressサーバの背面には、さまざまな周辺装置と接続できるコネクタが用意されていま す。次の図はExpressサーバが標準の状態で接続できる周辺機器とそのコネクタの位置を示 します。周辺装置を接続してから添付の電源コードをExpressサーバに接続し、電源プラグ をコンセントにつなげます。

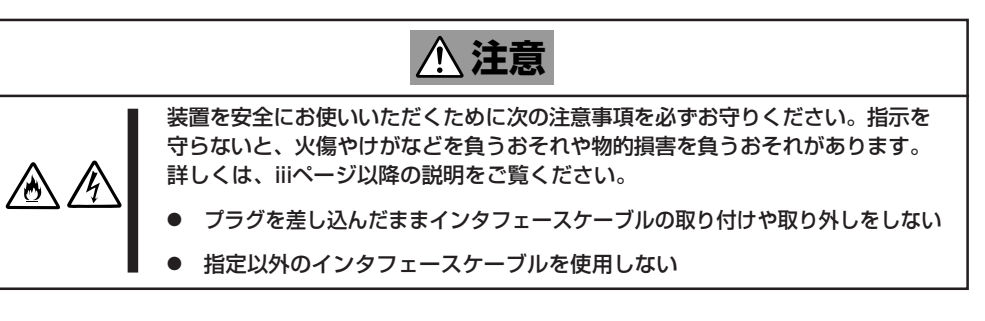

ⓦ Expressサーバ、および接続する周辺機器の電源をOFFにしてから接続してくださ い。ONの状態のまま接続すると誤動作や故障の原因となります。

- NEC以外(サードパーティ)の周辺機器およびインタフェースケーブルを接続する場合 は、お買い求めの販売店でそれらの装置がExpressサーバで使用できることをあらか じめ確認してください。サードパーティの装置の中にはExpressサーバで使用できな いものがあります。
- ⓦ オプションのSCSI機器を増設した場合は、EXPRESSBUILDERから「内蔵SCSIコン フィグレーションユーティリティ」(3章)を起動してオプションのSCSI機器に対応した 設定をしてください。
- Expressサーバ本体に標準装備のシリアルポートから専用回線に直接接続することは できません。専用回線へ接続する場合には、必ず回線電気通信事業法で定められた認定 を受けた端末機器から接続してください。(専用回線とは、特定の利用者に設置される 専用の伝送路設備、およびその付属設備を指します。日本電信電話株式会社等の公衆回 線も含まれます。)
- シリアルポートへの接続について 本装置のシリアルポートと管理PCなどを直接接続す る場合は、通常RS-232Cケーブルを使用します。 RS-232Cクロスケーブルを使用する場合は右図を参 照してケーブルを用意してください(図中の丸数字は ピン番号を示しています)。

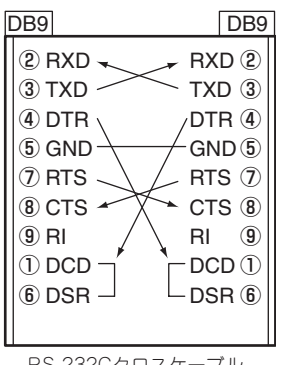

RS-232Cクロスケーブル

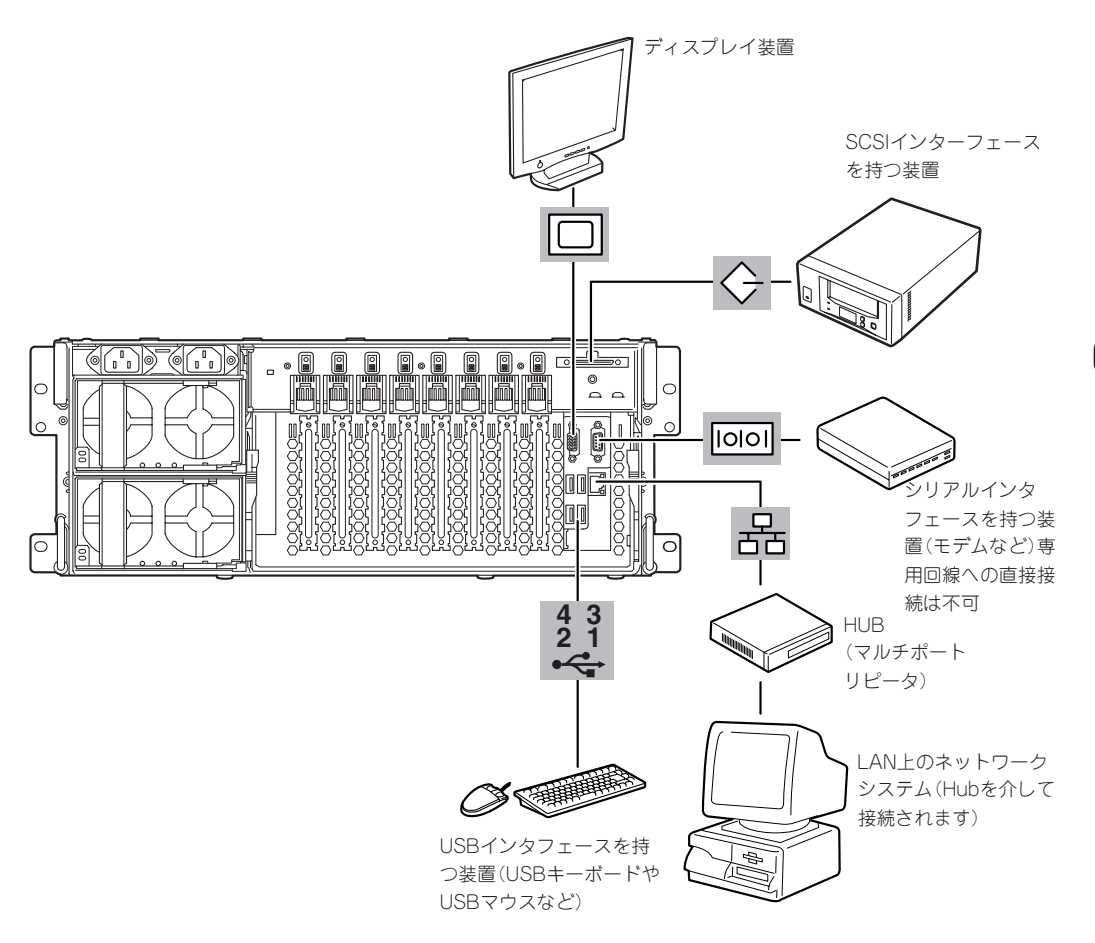

周辺機器接続図

## **電源コードの接続**

インタフェースケーブルの接続が完了したら、電源コード(2本)を本体背面にあるACイン レットに接続します。AC100Vで使用される場合は添付の電源コードを使用します。また、 AC200Vで使用される場合はオプションの専用の電源コード(K430-20(03))を使用しま す。Expressサーバの電源コードを無停電電源装置(UPS)に接続する場合は、UPSの背面に あるサービスコンセントに接続します。

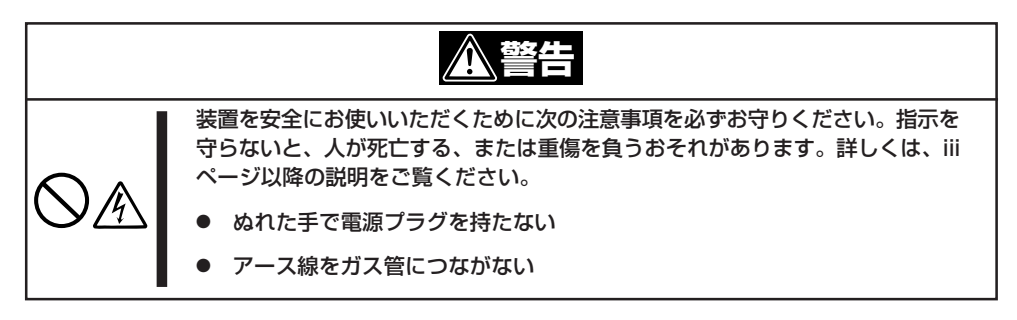

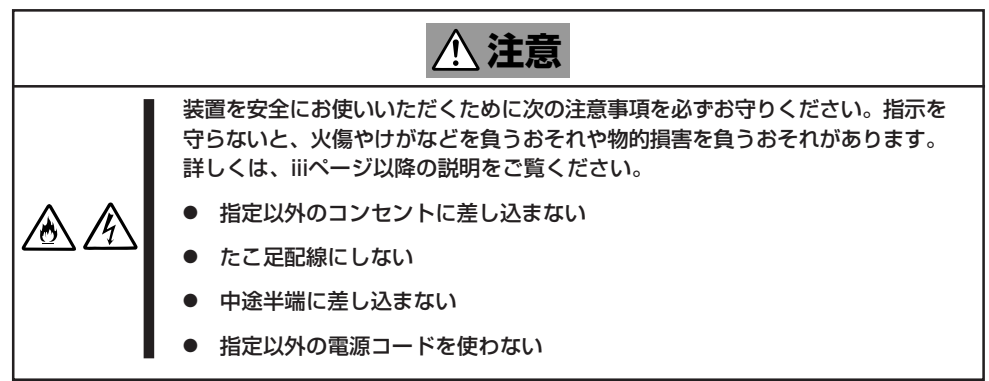

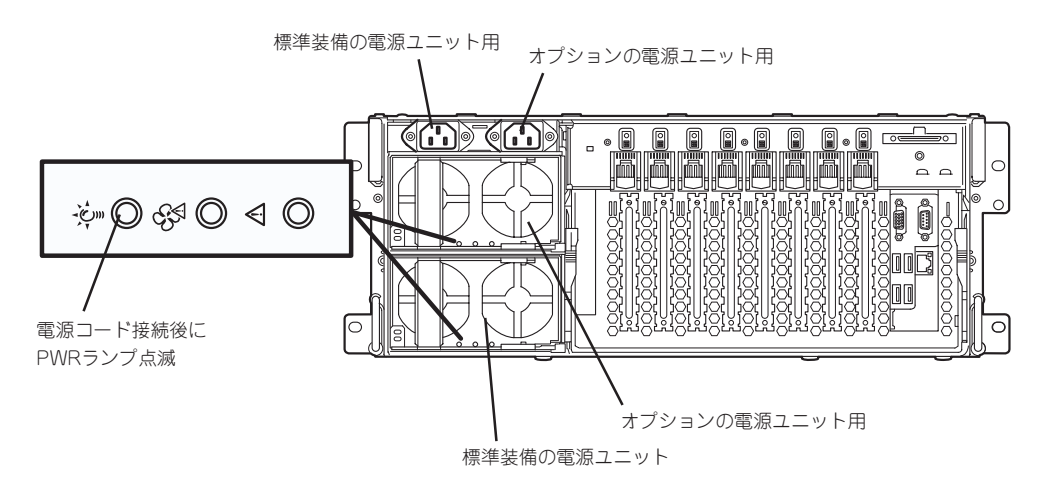

電源コードを接続すると、装置前面に取り付けられた電源ユニットにあるPWRランプが点 滅します。消灯したままの状態の場合は、本体にAC電源が供給されていないことを示し ま す。ブレーカや接続しているコンセントの状態を確認してください。UPSの場合はUPSの状 態も確認してください。

すべてのケーブルと電源コードの接続が完了したら、本体背面にあるケーブルアームにケー ブルを束ねます。ケーブルを束ねるときはケーブルアームに付いているケーブルタイを使用 します。

ケーブルを束ねた後、何度か装置をラックから引き出してみてください。引き出したときに ケーブルが引っ張られていたり、アームに引っかかっていたりしていないことを確認してく ださい。特にケーブルの接続部分は、ラックから引き出した際にテンションがかからないよ う少したるむ程度の余裕を持たせてください。

以上で接続は完了です。

## **無停電電源装置(UPS)への接続について**

Expressサーバの電源コードを無停電電源装置(UPS)に接続する場合は、UPSの背面にある サービスコンセントに接続します。

UPSのサービスコンセントには、「SWITCH OUT」と「UN-SWITCH OUT」という2種類のコ ンセントがあります(「OUTPUT1」、「OUTPUT2」と呼ぶ場合もあります)。

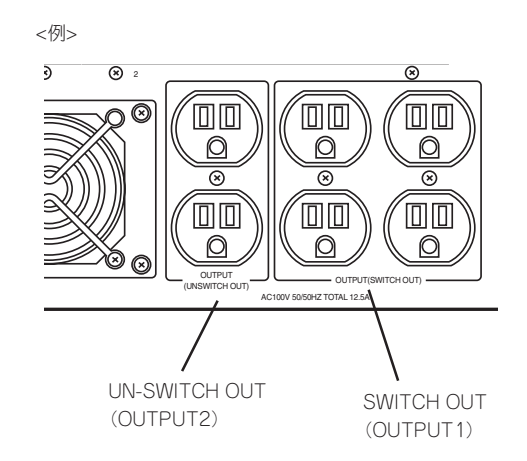

UPSを制御する別売のアプリケーション(ESMPRO/ACやESMPRO/AC Enterpriseなど)か ら電源の制御をしたい場合は、SWITCH OUTに電源コードを接続します。 常時給電させたい場合は、UN-SWITCH OUTに電源コードを接続します(24時間稼働させる モデムなどはこのコンセントに接続します)。

本装置の電源コードをUPSに接続している場合は、UPSからの電源供給と連動(リンク)させ るためにMWA AgentからBMCの設定を以下の手順で変更する必要があります。

1. ExpressサーバにMWA Agentをインストールし、MWA Agentを起動する。

MWA Agentのインストールおよび起動方法については73ページまたはEXPRESSBUILDERに格 納されているオンラインドキュメントを参照してください。

2. MWA Agentウインドウが起動された ら、コンフィグレーションの中の[AC-LINK]をクリックする。

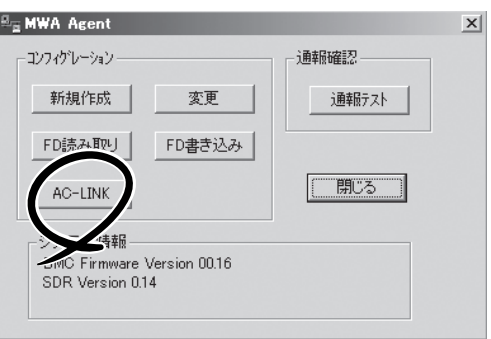

3. 表示されたAC-LINKウィンドウの中の [Power On]をチェックして、[OK]をク リックする。

以上で設定完了です。

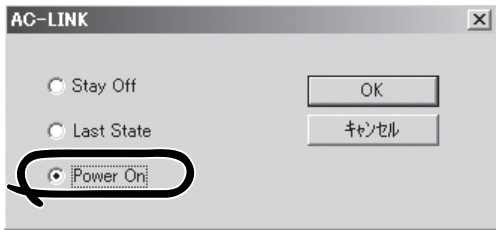

### $\blacksquare$

「AC-LINK」の設定とExpressサーバのAC電源がOFFになってから再度電源が供給されたときの 動作は次のようになります。出荷時はLast Stateに設定されています。

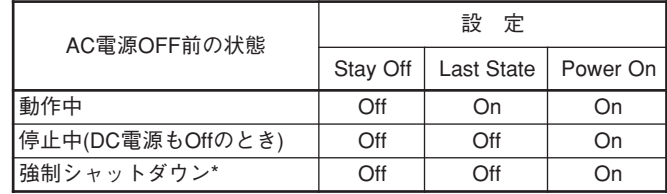

\* POWERスイッチを4秒以上押し続ける操作です。

強制的に電源をOFFにします。

<span id="page-18-0"></span>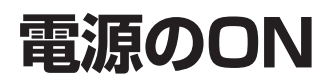

システムの電源がONになることを確認します。

## **POWERスイッチを押す**

周辺機器の電源をONにした後、本体前面にあるPOWERスイッチを押します。スイッチを押 すと前面のPOWERランプが点灯し、POST(Power-On Self-Test)を開始します。ディスプ レイと液晶ディスプレイにはPOST中の処理の内容が表示されます。

## **POSTのチェック**

POST(Power On Self-Test)は、Expressサーバの自己診断機能です。 POSTはExpressサーバの電源をONにすると自動的に実行され、プロセッサボード、I/O ベースボード、メモリボード、DIMM、プロセッサ、キーボード、マウスなどをチェックし ます。また、POSTの実行中に各種のBIOSセットアップユーティリティの起動メッセージな ども表示します。

POSTの実行内容は常に確認する必要はありません。次の場合にPOST中に表示されるメッ セージを確認してください。

- Expressサーバの導入時
- 「故障かな?」と思ったとき
- 電源ONからOSの起動の間に何度もビープ音がしたとき
- ディスプレイ装置になんらかのエラーメッセージが表示されたとき

### POSTの流れ

次にPOSTで実行される内容を順を追って説明します。

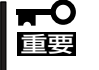

システムの構成によっては、ディスプレイの画面に「Press Any Key」とキー入力を要求 するメッセージを表示する場合もあります。これは取り付けたオプションのボードのBIOS が要求しているためのものです。オプションのマニュアルにある説明を確認してから何か キーを押してください。

1. 電源ON後、POSTが起動し、メモリチェックを始めます。

ディスプレイ装置の画面左上に基本メモリと拡張メモリのサイズをカウントしているメッセージ が表示されます。Expressサーバに搭載されているメモリの量によっては、メモリチェックが完 了するまでに数分かかる場合もあります。同様に再起動(リブート)した場合など、画面に表示を するのに約1分程の時間がかかる場合があります。

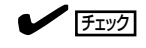

電源ON後、ディスプレイ装置にPOST画面が表示されるまでに約1分程度の時間がかかりま す。

- 2. メモリチェックを終了すると、いくつかのメッセージが表示されます。これらは搭載している CPUや接続しているキーボード、マウスなどを検出したことを知らせるメッセージです。
- 3. しばらくすると、BIOSセットアップユーティリティ「SETUP」の起動を促すメッセージが画面左 下に表示されます。

#### Hit <F2> if You want to run SETUP

EXPRESSBUILDERから起動してセットアップする際やExpressサーバを使用する環境にあった 設定に変更するときに起動してください。エラーメッセージを伴った上記のメッセージが表示さ れた場合を除き、通常では特に起動して設定を変更する必要はありません(そのまま何も入力せず にいると数秒後にPOSTを自動的に続けます)。

SETUPを起動するときは、メッセージが表示されている間に<F2>キーを押します。設定方法や パラメータの機能については、3章を参照してください。 SETUPを終了すると、Expressサーバは自動的にもう一度はじめからPOSTを実行します。

- 4. 続いてExpressサーバにオプションのSCSIコントローラやディスクアレイコントローラを搭載し た場合は、それぞれのボードのBIOSセットアップユーティリティの起動を促すメッセージが表示 されます(そのまま何も入力せずにいると数秒後にPOSTを自動的に続けます)。 搭載したボードの設定の変更が必要な場合は、表示されたメッセージに従ってセットアップユー ティリティを起動し、それぞれの設定を行ってください。詳しくはボードに添付の説明書を参照 してください。 ユーティリティを終了すると、Expressサーバは自動的にもう一度はじめからPOSTを実行しま す。 ExpressサーバのPCIバスに複数のSCSIコントローラボードを搭載しているときは、PCIスロット のサーチ順に従って搭載しているボードのSCSI BIOSセットアップユーティリティの起動メッ セージを表示しますが、増設したSCSIコントローラボードに搭載しているオプションBIOSの種 類によっては表示順序が変わる場合があります。
- 5. オンボードSCSIコントローラのBIOSが展開され、接続しているSCSI機器や、使用しているSCSI ID番号などを画面に表示します。
- 6. BIOSセットアップユーティリティ「SETUP」でパスワードの設定をすると、POSTが正常に終了 した後に、パスワードを入力する画面が表示されます。

パスワードの入力は、3回まで行えます。3回とも入力を誤るとExpressサーバを起動できなくな ります。この場合は、Expressサーバの電源をOFFにしてから、約10秒ほど時間をあけてONにし てExpressサーバを起動し直してください。

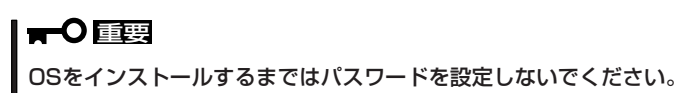

7. POSTを終了するとBoot選択画面(EFI Bootマネージャ)が起動します。カーソルキーを使って Boot先を選択し、<Enter>キーを押します。選択を行わないと一番上にある項目が30秒後に自動 的に実行されます。EFI Bootマネージャの詳細については3章を参照してください

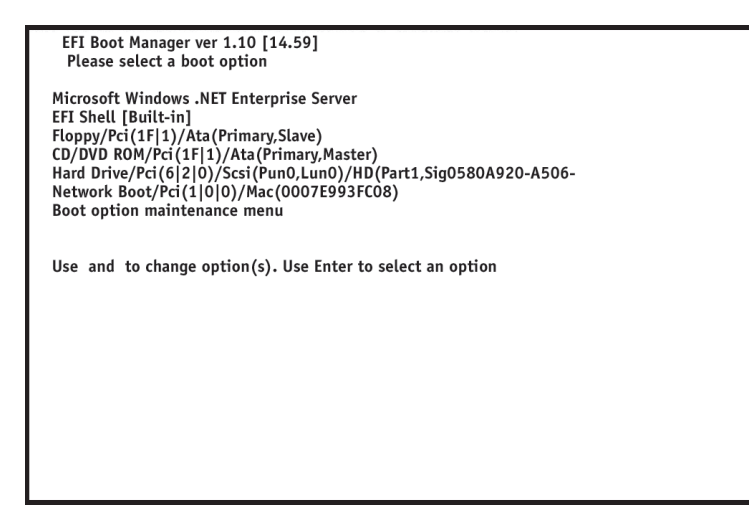

セ

### POSTのエラーメッセージ

POST中にエラーを検出するとディスプレイ装置の画面にエラーメッセージを表示するか、 ビープ音が鳴ります。エラーメッセージの表示内容やビープ音の鳴り方(ビープコード)、そ の意味と対処方法については4章を参照してください。

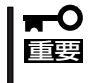

保守サービス会社に連絡するときは表示されたエラーメッセージやビープ音のパターン (ビープコード)をメモしておいてください。アラーム表示は保守を行うときに有用な情報 となります。

# <span id="page-21-0"></span>**Microsoft Windows オペレーティング システムのインストール**

本装置で使用するオペレーティングシステム「Microsoft Windows Advanced Server, Limited Ediition (以下、「Limited Edition」と呼ぶ)について、インストールの際の注意事項やインストール手順を説明します。 Windowsに関する詳細については、Windowsに添付の説明書やオンラインマニュアルなどを参照してく ださい。

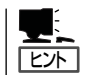

「64ビットバージョン Microsoft Windows Server 2003, Enterprise Edition 日本語版」につ いては別冊の説明書を参照してください。

## **セットアップをはじめる前に**

セットアップを始める前に次の点に注意してください。

**● ダイナミックディスクへの再インストールについて** 

ダイナミックディスクにアップグレードしたハードディスクに再インストールする際 に、既存のパーティションを残したい場合は、次の点に注意してください。

- OSをインストールするパーティションには、前にOSをインストールしていたパー ティションを選択してください。
- OSパーティションのフォーマットについては、「現在のファイルシステムをそのまま 使用(変更なし)」を選択してください。
- ハードディスクの接続について

OSをインストールするハードディスクを接続しているSCSIコントローラ以外のSCSIコ ントローラにハードディスクを接続する場合は、OSをインストールした後から行ってく ださい。

● ミラー化されているボリュームへのインストールについて

[ディスクの管理]を使用してミラー化されているボリュームにインストールする場合 は、インストールの実行前にミラー化を無効にして、ベーシックディスクに戻し、イン ストールを完了後に再度ミラー化してください。

ミラーボリュームの作成あるいはミラーボリュームの解除および削除は[コンピュータの 管理]の[ディスクの管理]から行えます。

● 作成するパーティションサイズについて

システムをインストールするパーティションの必要最小限のサイズは、次の計算式から 求めることができます。

インストールに必要なサイズ + ページングファイルサイズ + ダンプファイルサイズ インストールに必要なサイズ = 1635MB ページングファイルサイズ(推奨) = 搭載メモリサイズ × 1.5 ダンプファイルサイズ = 搭載メモリサイズ + 12MB

## 重要�

上記ページングファイルサイズはデバッグ情報(メモリダンプ)採取のために必要なサイ ズです。ページングファイルサイズの初期サイズを「推奨」値未満に設定すると正確なデ バッグ情報(メモリダンプ)を採取できない場合があります。

例えば、搭載メモリサイズが1024MBの場合、必要最小限のパーティションサイズは、 上記の計算方法から

1635MB + (1024MB × 1.5) + (1024MB + 12MB) = 4207MB

となります。

システムをインストールするパーティションサイズが「インストールに必要なサイズ + ページングファイルサイズ」より小さい場合はパーティションサイズを大きくするか、 ディスクを増設してください。

ダンプファイルサイズを確保できない場合は、次のように複数のディスクに割り振るこ とで解決できます。

- 1. インストール時に必要なサイズ+ページングファイルサイズを設定する。
- 2. 58ページの障害処理のためのセットアップを参照して、デバック情報(ダンプ ファイルサイズ分)を別のディスクに書き込むように設定する。 (ダンプファイルサイズを書き込めるスペースがディスクにない場合は、インス トールに必要なサイズ + ページングファイルサイズでインストール後、新しい ディスクを増設してください。)

#### ● シリアルポートについて

OSやESMPROなどを含む各種アプリケーションなどからはシリアルポートが2つ (COM1、COM2)見えますが、Expressサーバの背面にあるシリアルポートコネクタと して使用できるのはCOM2だけです。COM1は内部用のポートであり使用することはで きません。

#### ⓦ セットアップに必要なもの

作業を始める前に以下のディスクと説明書を用意してください。

- □ Windows Advanced Server, Limited Edition CD-ROM
- □ EXPRESSBUILDER CD-ROM
- □ ユーザーズガイド
- プロダクトキー

インストールの際に必要なプロダクトキー はトップカバーに仮留めされているラベル を参照してください。また、プロダクト キーはオペレーティングシステムの再イン ストール時にも必要なため、トップカバー 上に貼りつけておいてください。

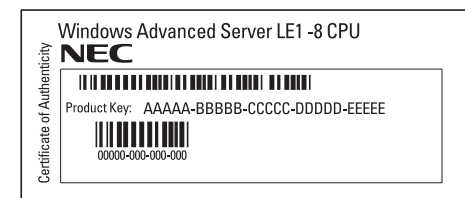

## **インストール手順**

次の手順に従ってインストールをします。

- 1. システムの電源をONにする。
- 2. ExpressサーバのDVD-ROMドライブにWindowsオペレーティングシステムCD-ROMをセットす る。
- 3. WindowsオペレーティングシステムCD-ROMをDVD-ROMドライブにセットしたら、リセットす る(<Ctl> + <Alt> + <Delete>キーを押す)か、電源をOFF/ONにしてExpressサーバを再起動す る。

### $\blacksquare$

再インストールの場合は、以下の手順に従ってEFI Bootマネージャから以前のエントリを削除 してから手順4へ進んでください。

- (1)EFI Bootマネージャで「Boot Option maintenance menu」を選択し<Enter>キーを押す。
- (2)Main menuで、「Delete Boot Option(S)」を選択し<Enter>キーを押す。
- (3)「Microsoft Windows .NET Enterprise Server」を選択し、 <Enter>キーを押す。
- (4)「Delete selected Boot Option[Y-Yes, N-No]と表示されるので<Y>キーを押す。
- (5)「Are you sure (Y or N)?」と表示されるので、<Y>キーを押す。
- (6)Delete Boot Option(S)画面で、「Exit」を選択し<Enter>キーを押す。
- (7)「Save NVRAM?」と表示されるので<Y>キーを押す。
- (8)Main Menuで、「Exit」を選択する。
- 4. EFI Boot マネージャで「EFI Shell [Built-in]」を選択して<Enter>キーを押す。 Shell画面が表示されます。

5. fsX: Acpi(PNP0A03,0)/Pci(1F¦1)/Ata(Primary,Master)/CDROM(Entry0)の中の「X」に入って いる数字を確認する。

以降は、「X」に入っている数字が「0」として説明します。

6. Shell>の後に、「fs0:」 と入力し、<Enter>キーを押す。 Shell>fs0:

### $\mathbb{E}$  [ヒホ]

「:」(コロン)を入力する場合は、<Shift>キー + (ひらがなの)<れ>キーを押してください。詳細 は、80ページの「EFI Bootマネージャ」を参照してください。

コマンドプロンプトが、fs0:\に変わります。

7. fs0:\>の後に、「setupldr」と入力し、<Enter>キーを押す。 fs0:\>setupldr

8. メッセージに従ってセットアップを続け、インストールを完了させる。

#### 重要�

以下のメッセージが表示された場合は、[Enter]キーを押して続行してください。

「既存のシステムパーティションを検出できませんでした。」

初めてセットアップを行う時、ハードディスクの構成は以下のようになっています。「パーティ ション1[FAT]」と「パーティション2[予約済み]」は、絶対に削除しないでください。

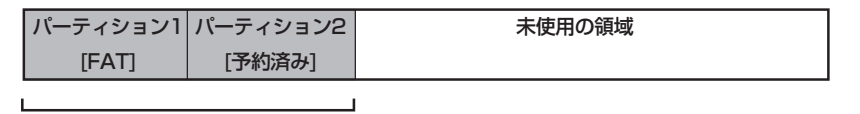

削除しないでください

インストールが完了したら、管理者権限のあるアカウント(Administratorなど)でログオン後、こ の次の「システムのアップデート」進んでください。

## **システムのアップデート**

管理者権限のあるアカウント(Administratorなど)で、システムにログインした後、CD-ROM 「EXPRESSBUILDER」をExpressサーバのDVD-ROMドライブにセットしてください。 表示された画面「マスターコントロールメニュー」の [ソフトウェアのセットアップ]を 左クリックし、メニューから[システムのアップデート]をクリックすると起動します。 以降は画面に表示されるメッセージに従って処理をすすめてください。

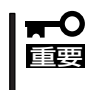

レシステム構成を変更した場合も必ずシステムのアップデートを行ってください。システム 構成を変更した後、再起動を促すダイアログボックスが表示された場合は[いいえ]をクリッ クし、システムをアップデートしてください。

## **EFI Boot Manager情報のバックアップ**

EFIシステムでは、NvramのEFIエリアにEFI Boot Manager情報が格納されています。 EFI Boot ManagerはBoot先デバイスのIDの確認を行いますので、EFI Boot Manager情報 が壊れてデバイスIDが一致しない場合にはBootすることができません。EFI Boot Manager 情報をバックアップしておくことをお勧めします。

### バックアップ方法

OSインストール後、再起動してEFI shellを起動します。 以下のコマンドを入力してください。

shell>\fs0: ← OSがインストールされたDisk配下にディレクトリ (msutil)が作成されます。

fs0:\MSUtil>\nvrboot.efi ← MSUtilディレクトリに移動し、OS Boot Options Maintenance Toolプログラム: nvrboot.efiを起動 してください。

起動すると次ページのようなTool画面が表示されます。(インストールされたOSのレビジョ ンにより、表示が異なる場合があります。) ここでは、保存例を記載します。

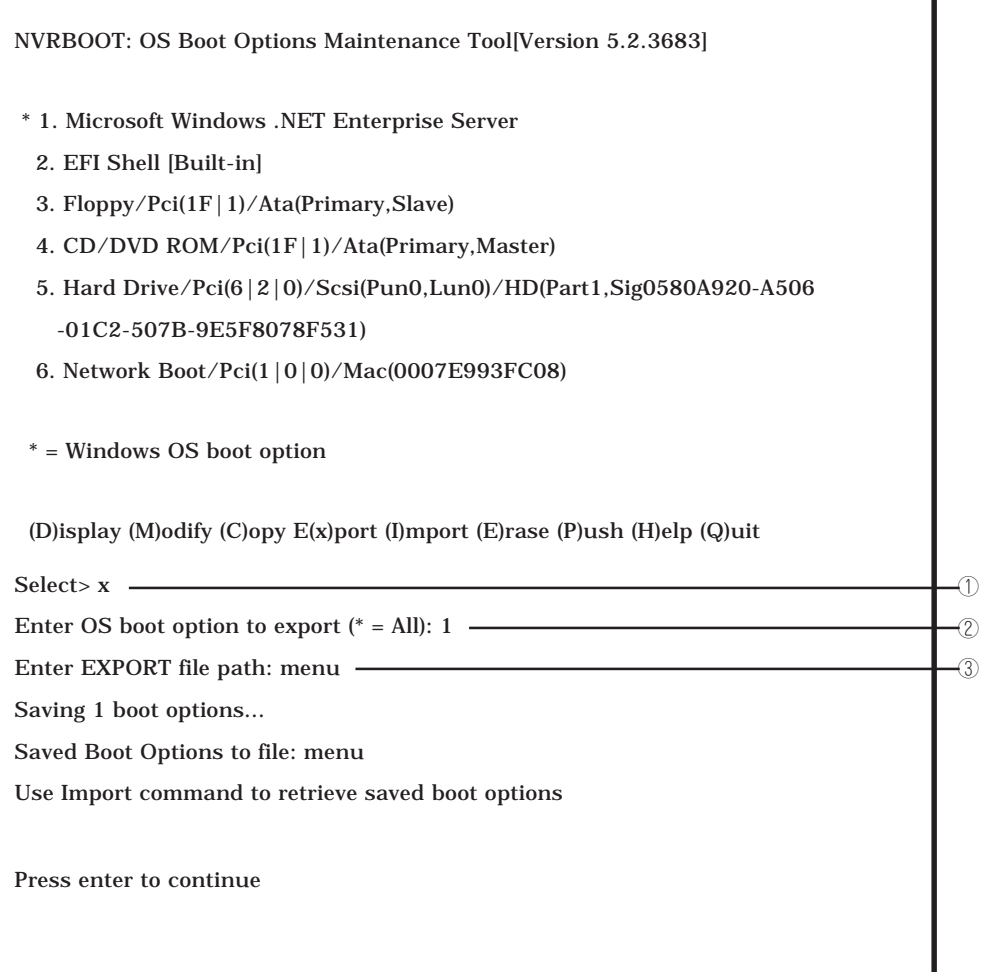

- ① 上記実行項目からE(x)port;「保存」を選択します。NVRAMへの書き戻しは、(I)mportを実行します。
- ② 保存したいEFI Boot Managerメニュー項目を選択します。

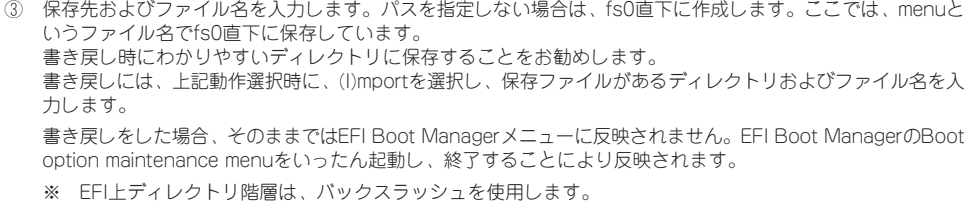

ı

## **ドライバのインストールと詳細設定**

本体標準装備の各種ドライバのインストールとセットアップを行います。 ここで記載されていないオプションデバイスのドライバのインストールやセットアップにつ いては、オプションデバイスに添付の説明書を参照してください。 セットアップの完了後、続いて「障害処理のセットアップ」に進んでください。

### ネットワークドライバ

標準装備のネットワークドライバは自動的にインストールされていますが、転送速度と Duplexモードの設定が必要です。

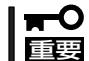

ネットワークドライバを削除してしまった場合は、システムを再起動してください。自動的 にインストールされます。

アット ● コントロールパネルの『プログラムの追加と削除]で、[ネットワークモニタ]を追加するこ とをお勧めします。[ネットワークモニタ]は、[ネットワークモニタ]をインストールした コンピュータが送受信するフレーム(またはパケット)を監視することができます。ネッ トワーク障害の解析などに有効なツールです。

インストール手順は、この後の「障害処理のためのセットアップ」を参照してください。

- ⓦ ここでは、表示方法が以下のように設定されている時の手順を記載しています。
	- ー [タスクバー[スタート]メニューのプロパティ]の[[スタート]メニュー]タブで [クラ シック[スタート]メニュー]が選択されている。
	- ー フォルダーオプションで、[フォルダに共通の作業を表示する]が選択されている。
	- ー クラシック表示になっている。
- 1. スタートメニューから[設定]→ [コントロールパネル]を選択する [コントロールパネル]ウィンドウが表示されます。
- 2. [コントロールパネル]ウィンドウから[ネットワーク接続]をダブルクリックする。 [ネットワーク接続]ウィンドウが表示されます。
- 3. [ローカルエリア接続]アイコンを右クリックし、ポップアップメニューから[プロパティ]をク リックする。 [ローカルエリア接続のプロパティ]ダイアログボックスが表示されます。
- 4. [構成]をクリックする。 ネットワークアダプタのプロパティダイアログボックスが表示されます。
- 5. [詳細設定]タブをクリックし、[Link Speed & Duplex]をHUBの設定値と同じ 値に設定する。
- 6. ネットワークアダプタのプロパティダイ アログボックスの[OK]をクリックする。

以上で完了です。

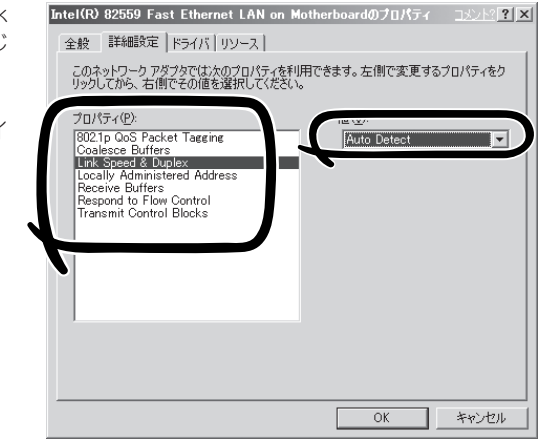

セ

### グラフィックスアクセラレータドライバ

標準装備のグラフィックスアクセラレータドライバは、自動的にインストールされていま す。必要に応じて表示の設定などをしてください。

### その他のデバイスドライバ

その他、本体標準のデバイスドライバは、自動的にインストールされます。 主なものを以下に示します。

- スーパーディスクドライブ(ATA)
- DVD-ROMドライブ(ATAPI)
- ⓦ USB
- COMポート
- マウス
- ⓦ キーボード
- システムデバイス

## **障害処理のためのセットアップ**

障害が起きたとき、より早く、確実に障害から復旧できるように、あらかじめ次のセット アップをしておいてください。セットアップの完了後、続いて「管理ユーティリティのイン ストール」に進んでください。

- <u>TECHT</u> ここでは、表示方法が以下のように設定されている時の手順を記載しています。 ー [タスクバー[スタート]メニューのプロパティ]の[[スタート]メニュー]タブで[クラシッ ク[スタート]メニュー]が選択されている。
	- ー フォルダーオプションで、[フォルダに共通の作業を表示する]が選択されている。
	- ー クラシック表示になっている。

### バックアップツールのセットアップ

OS標準バックアップ(Ntbackup)や市販のバックアップツールを使ってシステムのバック アップを定期的にとっておくことをお勧めします。本装置で使用できるバックアップツール については、お買い求めの販売店または保守サービス会社にお問い合わせください。

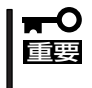

重要�

OS標準バックアップ(Ntbackup)で、[バックアップ]タブからスケジュールバックアップ を実行しても、スケジュールが正常に動作しません。現時点では[スケジュールジョブ]タ ブから[ジョブの追加]をクリックすることで代替えすることができます。なお、本事象は、 Windows .NET Server 2003製品版で修正される予定です。

### メモリダンプ(デバッグ情報)の設定

Expressサーバ内のメモリダンプ(デバッグ情報)を採取するための設定です。

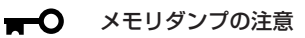

- メモリダンプの採取は保守サービス会社の保守員が行います。お客様はメモリダンプの 設定のみを行ってください。
- ⓦ ここで示す設定後、障害が発生した時にメモリダンプを保存するために再起動すると、 起動時に仮想メモリが不足していることを示すメッセージが表示される場合があります が、そのまま起動してください。起動し直すと、メモリダンプを正しく保存できない場 合があります。
- ⓦ メモリ増設を行った場合、メモリダンプの設定をし直す必要があります。
- 1. スタートメニューから[設定]→ [コントロールパネル]を選択する。 [コントロールパネル]ウィンドウが表示されます。
- 2. [コントロールパネル]ウィンドウから[システム]をダブルクリックする。 [システムのプロパティ]ダイアログボックスが表示されます。
- 3. [詳細設定]タブをクリックする。
- 4. [起動と回復]ボックスの[設定]をクリッ クする。

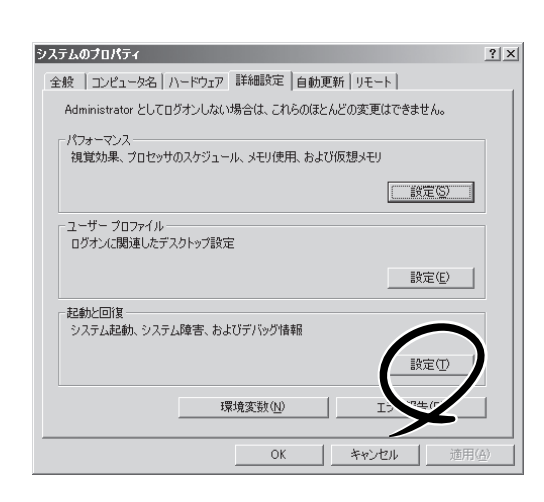

5. テキストボックスにデバッグ情報を書き 込む場所を入力し、[OK]をクリックす る。

<Dドライブに「MEMORY.DMP」という ファイル名で書き込む場合>

#### D:¥MEMORY.DMP

メモリを増設した場合は、デバッグ情報 を書き込む場所に、「なし」を選択し、 [OK]をクリックしてから、もう一度、 「カーネルメモリダンプ」に設定し直して ください。

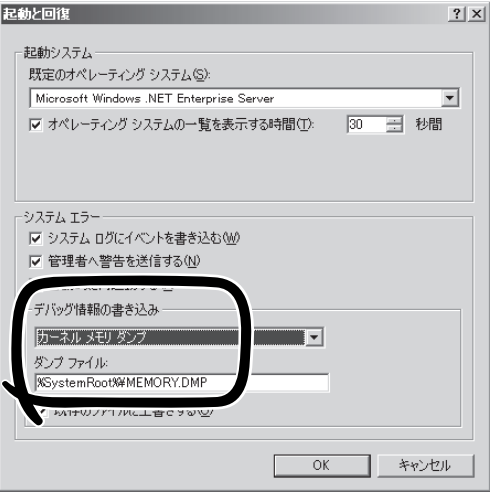

#### 重要�

- ⓦ [デバッグ情報の書き込み]は[カーネルメモリダンプ]を指定してください。
- Expressサーバに搭載しているメモリサイズ+12MB以上の空き容量のあるドライブを指 定してください。
- ⓦ メモリ増設を行った場合は、採取されるデバッグ情報(メモリダンプ)のサイズが変わりま す。デバッグ情報(メモリダンプ)書き込み先の空き容量を確認してください。
- ⓦ 搭載メモリサイズが2GB以上の場合は完全メモリダンプは選択できなくなります。

6. [パフォーマンス]ボックスの[設定]をク リックする。

[パフォーマンスオプション]ウィンドウ が表示されます。

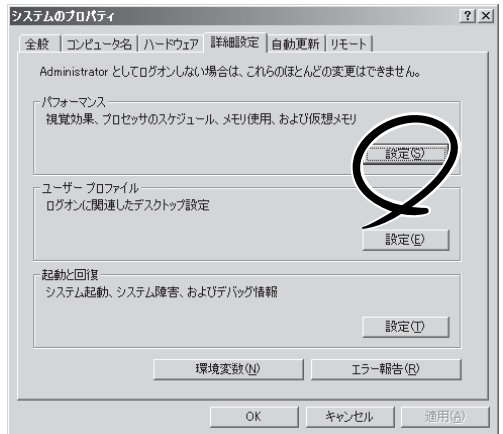

7. [パフォーマンスオプション]ウィンドウ の[詳細設定]タブをクリックする。

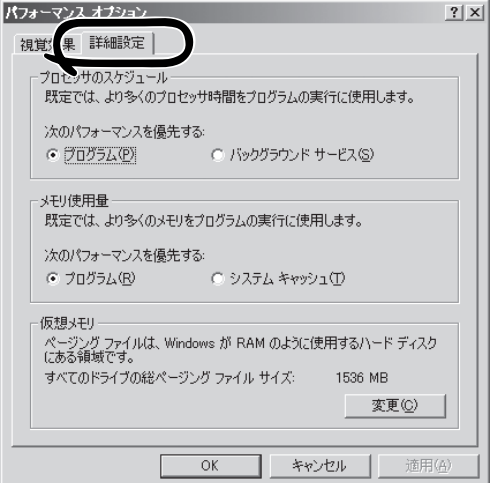

8. [仮想メモリ]ボックスの[変更]をクリッ クする。

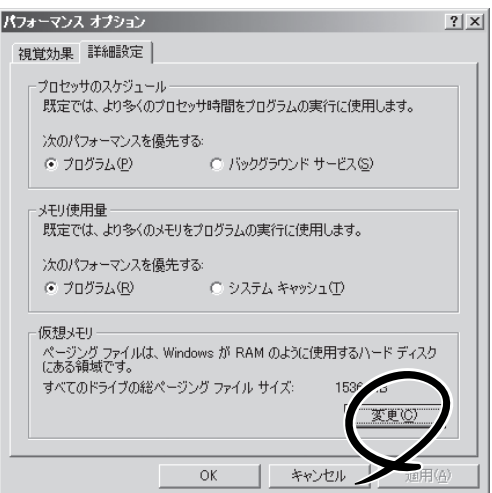

9. [選択したドライブのページングファイル サイズ]ボックスの[初期サイズ]を[推奨] 値以上に変更し、[設定]をクリックす る。

ページングファイルの[初期サイズ]は、 搭載メモリサイズの約1.5倍を目安に設定 してください。

#### 重要�

- 必ずOSパーティションに上記のサ イズで作成してください。
- ページングファイルの初期サイズ を「推奨」値未満に設定すると正確 なデバッグ情報を採取できない場 合があります。
- メモリを増設した際は、メモリサ イズに合わせてページングファイ ルを再設定してください。

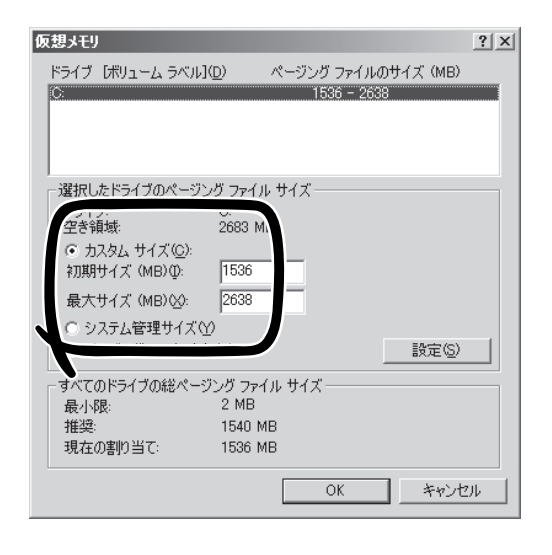

- セ ッ ト ア ッ プ
- 再セットアップを行った場合は、ページングファイルがOSパーティション以外のパーティ ションに作成されることがあります。ページングファイルを作成するドライブを任意に変更 してください。
- 11. [OK]をクリックする。

設定の変更内容によってはシステムを再起動するようメッセージが表示されます。メッセージに 従って再起動してください。

### ネットワークモニタのインストール

ネットワークモニタを使用することにより、ネットワーク障害の調査や対処に役立てること ができます。

- 1. スタートメニューから[設定]→ [コントロールパネル]を選択する。 [コントロールパネル]ウィンドウが表示されます。
- 2. [コントロールパネル]ウィンドウから[プログラムの追加と削除]をダブルクリックする。 [プログラムの追加と削除]ウィンドウが表示されます。
- 3. [Windowsコンポーネントの追加と削除]をクリックする。 [Windows コンポーネント ウィザード]ウィンドウが表示されます。
- 4. コンポーネントの[管理とモニタツール]を選択し、[詳細]をクリックする。 [管理とモニタツール]ウィンドウが表示されます。
- 5. 管理とモニタツールのサブコンポーネントの[ネットワークモニタツール]の チェックボックスをオンにして[OK]をクリックする。
- 6. [次へ]をクリックする。

ディスクの挿入を求めるメッセージが表示された場合は、W indows2000 Advaced Server,Limited Edition CD-ROMをDVD-ROMドライブにセットして[OK]をクリックする。

7. [完了]をクリックする。

ワトソン博士はアプリケーションエラー用のデバッガです。アプリケーションエラーを検出 するとExpressサーバを診断し、診断情報(ログ)を記録します。診断情報を採取できるよう 次の手順に従って設定してください。

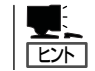

ワトソン博士の設定は、Expressサーバ購入時、および再セットアップ時に自動的に設定さ れています。

- 1. スタートメニューの[ファイル名を指定して実行]をクリックする。
- 2. [名前]ボックスに「drwtsn32.exe」と入力し、[OK]をクリックする。

ワトソン博士のダイアログボックスが表示されます。

3. [ログファイルパス]ボックスに診断情報 の保存先を指定する。

「DRWTSN32.LOG」というファイル名で 保存されます。

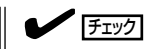

ネットワークパスは指定できません。 ローカルコンピュータ上のパスを指定 してください。

4. [クラッシュダンプ]ボックスにクラッ シュダンプファイルの保存先を指定す る。

#### **L**i Exi

「クラッシュダンプファイル」は Windows Debuggerで読むことができ るバイナリファイルです。

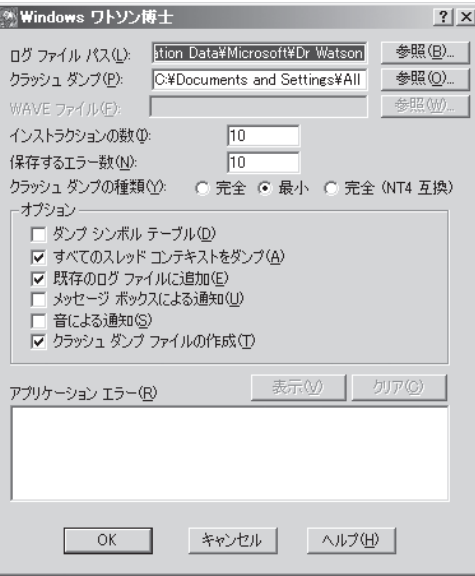

- 5. [オプション]ボックスにある次のチェックボックスをオンにする。
	- □ ダンプシンボルテーブル
	- □ すべてのスレッドコンテキストをダンプ
	- □ 既存のログファイルに追加
	- □ クラッシュダンプファイルの作成
- 6. [OK]をクリックする。

# <span id="page-35-0"></span>**EXPRESSBUILDERについて**

「EXPRESSBUILDER」は、Express5800シリーズのメンテナンス・ソフトウェアです。 EXPRESSBUILDERを使ったセットアップの際にはハードウェアの構成を運用時と同じ状態にしてください。

## **起動について**

EXPRESSBUILDERには、次の2つの起動方法があります。起動方法によって表示されるメ ニューや機能が異なりますので注意してください。

● EXPRESSBUILDER CD-ROMからブート(起動)する

EXPRESSBUILDERをExpressサーバのDVD-ROMドライブにセットした後、EFI ブー トマネージャーから起動動する方法です。この方法で起動すると、EFI上で動作するユー ティリティのトップメニューが表示されます。

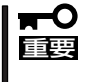

Expressサーバ以外のコンピュータおよびEXPRESSBUILDERが添付されていた Expressサーバ以外のExpress5800シリーズに使用しないでください。故障の原因 となります。

EXPRESSBUILDERトップメニューについてはこの後の「EXPRESSBUILDERトップメ ニュー」を参照してください。

#### ● Windowsが起動した後にEXPRESSBUILDERをセットする

Windows(Windows 95以降、またはWindows NT4.0以降)が起動した後に、 EXPRESSBUILDERをDVD-ROMドライブにセットするとメニューが表示されます。表 示されたメニューは「マスターコントロールメニュー」と呼びます。

マスターコントロールメニューについては、この後の「マスターコントロールメニュー」 を参照してください。

## **EXPRESSBUILDERトップメニュー**

EXPRESSBUILDERトップメニューはハードウェアのセットアップをするときに使用します。

次の手順に従ってEXPRESSBUILDERトップメニューを起動します。

- 1. 周辺装置、Expressサーバの順に電源をON にする。
- 2. ExpressサーバのDVD-ROMドライブへCD-ROM 「EXPRESSBUILDER」をセットする。
- 3. EFI Bootマネージャの画面で、EFI Shell[Built-in]を選択し、EFIを起動する。

EFI Shell上から、「exit」と入力し<Enter>キーを押すと、EFI Bootマネージャ画面に戻ります。 Shell > exit

装置上のファイルシステムを認識しますので、EXPRESSBUILDERの運用終了までファイルシス テムの構成を変更しないでください。

4. EFI Bootマネージャの画面からCD/DVD ROMからのBootを選択する。

DVD-ROMドライブからシステムが立ち上がり、EXPRESSBUILDERが起動します。

EXPRESSBUILDERが起動すると、右図に示 す「EXPRESSBUILDERトップメニュー」が現れ ます。

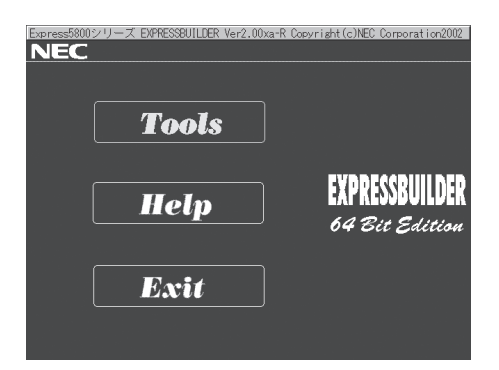

## **ツールメニュー**

EXPRESSBUILDERトップメニューで [Tools]を選択すると、「ツールメニュー」 が表示されます。 ツールメニューは、EXPRESSBUILDER に収められている各種ユーティリティを 個別で起動します。 次にツールメニューにある項目について 説明します。

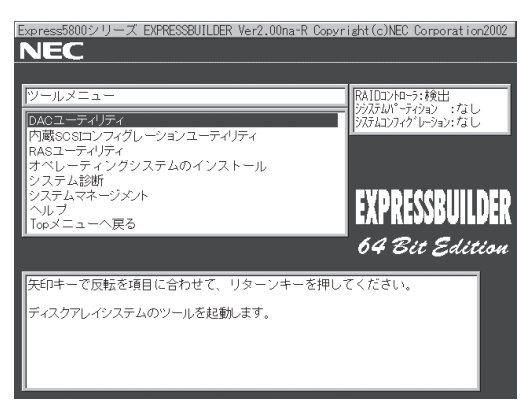

#### ● DACユーティリティ

本装置では、DACのユーティリティツールメニューは、表示されません。ユーティリ ティの起動方法などはオプションのディスクアレイコントローラの説明書を参照してく ださい。

#### ● 内蔵SCSIコンフィグレーションユーティリティ

本ユーティリティは、オンボードのSCSIコントローラの2つのチャネルについて、特別 に転送速度やデータ幅などを変更したい時に実行します。本ユーティリティを立ち上 げ、構成変更したいデバイスが接続されているチャネルを選択すると、接続されている デバイスをスキャンし、各デバイスの特性(転送速度、データ幅など)を確認および変更 することができます。

1.LSI Logic Ultra320 SCSI Controller 2.LSI Logic Ultra320 SCSI Controller Please enter a Controller number (Enter 0 to Exit):

1.は、ハードディスクベイ用のチャネルで、2.は外部SCSIコネクタに接続されているチャネ ルです。ユーティリティのその他機能として、「Format」、「Verify」、「Restore Defaults」な どができます。ユーティリティの詳細については3章で詳しく説明しています。

- RASユーティリティ
	- ― イベントログビューア

システムで発生した事象の記録を、参照/保存/削除することができるユーティリ ティです。記録を参照することにより故障箇所の特定や、過去にさかのぼって装置 の状態を確認することができます。

MainメニューからLogの詳細画面に移動するには、<Tab>キーを押します。詳細画 面上では、<Scroll>キーで移動します。Mainメニューに戻る時にも、<Tab>キーを 押します。

本ユーティリティを終了するには、Fileの項目でExitを選択します。ログの保存にフ ロッピーディスクを使用する場合には、フォーマットされたディスクをドライブに セットし、EFI上で認識(mapping)させておく必要があります。

― FRUユーティリティ(保守員用)

保守員専用のユーティリティです。

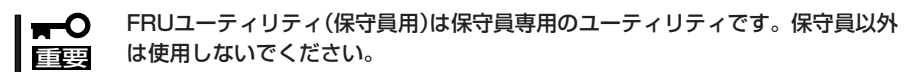

● システム診断

装置本体上で各種テストを実行し、本体の機能および本体と拡張ボードなどとの接続を 検査します。システム診断を実行すると、装置に応じてシステムチェック用プログラム が起動されます。120ページを参照してシステムチェック用プログラムを操作してくだ さい。

ⓦ システムマネージメント

BMC(Baseboard Management Controller)による通報機能や管理用PCからのリモート 制御機能を使用するための設定、通報テストを行います。

● ヘルプ

EXPRESSBUILDERの各種機能の関する説明を表示します。

● Topメニューへ戻る

EXPRESSBUILDERトップメニューを表示します。

## **未サポートの保守・管理ソフトウェアについて**

本装置では、オフライン保守ユーティリティを利用した各種ユーティリティの起動や各種内 部パラメータやデータの表示・出力などは本装置ではサポートしていません。 EXPRESSBUILDERにあるRASユーティリティを使用してください。

## **マスターコントロールメニュー**

Windows(Windows 95以降、またはWindows NT 4.0以降)が動作しているコンピュータ 上で添付のCD-ROM 「EXPRESSBUILDER」をセットすると、「マスターコントロールメ ニュー」が自動的に起動します。

マスターコントロールメニューからは、Windows上で動作する各種バンドルソフトウェア のインストールやオンラインドキュメントの参照ができます。

メニューは、IA64版Windows上で動かしたときとIA32版Windows上で動かしたときで、表 示される項目に差があります。表示されない項目は、そのWindows上では実行できません のでご注意願います。

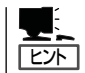

Acrobat Readerは、IA32版Windows上からインストールが可能です。

マスターコントロールメニューの操作は、ウィンドウに表示されているそれぞれの項目をク リックするか、右クリックで現れるポップアップメニューから行います。

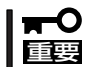

CD-ROMをドライブから取り出す前に、マスターコントロールメニューおよびメニューか ら起動されたオンラインドキュメント、各種ツールは終了させておいてください。

# <span id="page-40-0"></span>**バンドルソフトウェアについて**

本装置に添付の「EXPRESSBUILDER」CD-ROMに格納されているバンドルソフトウェアについて紹介しま す。詳細はオンラインドキュメントをご覧ください。

## **ESMPRO/ServerAgent**

ESMPRO/ServerAgent(Windows版)は、本装置にインストールする本体監視用アプリ ケーションです。

インストール方法や設定の詳細についてはオンラインドキュメントをご覧ください。

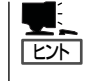

運用上の注意事項についても、添付のCD-ROM 「EXPRESSBUILDER」内のオンラインド キュメント「ESMPRO/ServerAgent(Windows版)インストレーションガイド」に記載してい ます。ご覧ください。

### 運用時の補足事項

オンラインドキュメント「ESMPRO/ServerAgent(Windows版)インストレーションガイ ド」に記載されている運用時の補足事項に加えて、以下の点について注意してください。

### STOPエラー(システムエラー)発生時の通報について

STOPエラー発生時、その旨の通報がされません。

### アラートビューアからのデータビューア起動について

ファンの障害通報で、アラートビューアのポップアップダイアログボックスから連携アプリ ケーションの起動を行った場合、起動するデータビューアの該当ファンにフォーカスが合わ ない場合があります。その場合、起動したデータビューアのファンのツリーを展開し、障害 の発生したファンを確認してください。

またアラートの詳細内容からファンの番号を確認し、障害の発生したファンを特定すること ができます。

## **ESMPRO/ServerManager**

ESMPRO/ServerAgentがインストールされたコンピュータをネットワーク上の管理PC から監視・管理するには、本体にバンドルされているESMPRO/ServerManagerをお使い ください。

管理PCへのインストール方法や設定の詳細についてはオンラインドキュメント、または ESMPROのオンラインヘルプをご覧ください。

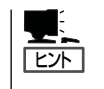

ESMPRO/ServerManagerの使用にあたっての注意事項や補足説明がオンラインドキュメン トで説明されています。添付のCD-ROM 「EXPRESSBUILDER」内のオンラインドキュメン ト「ESMPRO/ServerManagerインストレーションガイド」を参照してください。

## **Power Console Plus**

Power Console Plusはディスクアレイコントローラシステムを構築している本体の監視・ 管理用のアプリケーションです。本体に「Power Console Plus(サーバ)」を、ネットワーク 上の管理PCに「Power Console Plus(管理PC)」をインストールして運用・管理します。 Power Console Plusの動作環境や操作手順については、EXPRESSBUILDER内にあるオン ラインドキュメント「Power Console PlusTMユーザーズマニュアル」を参照してください。

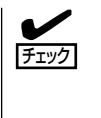

Expressサーバの3.5インチハードディスクベイをディスクアレイ構成にした場合、Power Console Plusをインストール後、AdapterメニューのEnclosure Managementから各アイ テムを選択すると、選択したアイテムのEnclosure Property画面が「Nothing to display」 と表示がされますが、3.5インチハードディスクベイではEnclosure情報を表示しない仕様 であり、動作には問題ありません。

### Power Console Plus(サーバ)

本体にインストールする「Power Console Plus(サーバ)」のセットアップついて説明しま す。

Power Console Plus(サーバ)をインストールする場合は以下の説明を参考にしてインス トールをしてください。インストールに関する詳しい手順と操作方法については EXPRESSBUILDER内にあるオンラインドキュメント「Power Console PlusTMユーザーズ マニュアル」を参照してください。

### Power Console Plus(サーバ)をインストールする前に

Power Console Plus(サーバ)をインストールするときは、次に示す準備をしておく必要が あります。

- ディスクアレイコントローラがシステムに取り付けられていること
- ディスクアレイコントローラのドライバが組み込まれていること
- WindowsのSNMPサービスが組み込まれていること
- WindowsのTCP/IPの設定が終了していること
- システムのアップデートが終了していること
- Administratorsグループでログオンされていること
- Internet Explorer 4.01 Service Pack 2以降がインストールされていること

### Power Console Plus(サーバ)のインストール手順

Power Console Plus(サーバ)のインストールは添付のEXPRESSBUILDERを使用します。 EXPRESSBUILDERをドライブにセット後、Autorunで表示されるメニューから[ソフト ウェアのセットアップ]-[ESMPRO]- [関連ユーティリティメニューへ]-[Power Console Plus]の順にクリックします。

ここで表示されるセットアップオプションの選択でインストールするコンポーネントとして 「サーバ」または「サーバ+管理サーバ」をチェックし、[次へ]をクリックしてください。以降 はダイアログボックスのメッセージに従ってインストールしてください。なお、インストー ル後は後述の環境設定をしてください。また、リモートからの監視をする場合は別途、 Power Console Plus(管理PC)のインストールを行ってください。

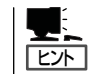

上記記述の管理サーバはネットワークで接続されたすべてのサーバおよび管理PCを管 理するコンピュータとしてネットワーク内に1つ定義します。

#### Power Console Plus(サーバ)の環境設定

● HOSTSファイルの設定

ネットワーク経由で制御する場合はすべてのサーバ/管理PCおよび管理サーバのIPアド レスとホスト名を登録してください。サーバ内でのみ制御する場合はこの作業は不要で す。

#### ● REGSERV.DATの設定

ネットワーク経由で制御する場合は管理サーバのホスト名をすでにある「localhost」の設 定と置換してください。サーバ内でのみ制御する場合はこの作業は不要です。

#### ● パスワードファイルのアクセス権設定

「c:¥Windows¥System32¥drivers¥etc¥raidpass.val」で設定します。

セキュリティ保持の観点からNTFSファイルアクセス権をAdministrator権限などに変更 してください。

### Power Console Plus(管理PC)

Power Console Plusをネットワーク経由でサーバを管理する場合にインストールします。 Power Console Plusの動作環境や操作手順については、EXPRESSBUILDER内にあるオン ラインドキュメント「Power Console PlusTMユーザーズマニュアル」を参照してください。

以下の説明を参考にしてPower Console Plus(管理PC)を管理PCにインストールしてくだ さい。インストールに関する詳しい手順と操作方法についてはEXPRESSBUILDER内にある オンラインドキュメント「Power Console PlusTMユーザーズマニュアル」を参照ください。

### Power Console Plus(管理PC)をインストールする前に

Power Console Plus(管理PC)をインストールするときは、次に示す準備をしておく必要 があります。

- WindowsのTCP/IPの設定が終了していること
- システムのアップデートが終了していること
- Administratorsグループでログオンされていること
- Windows NT 4.0の場合、Service Pack 5以降が適用されていること
- Internet Explorer 4.01 Service Pack 2以降がインストールされていること

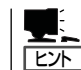

Internet Explorer4.01 Service Pack 2以降はWindows NT 4.0のService Pack 5または6a媒 体からインストールできます。

#### Power Console Plus(管理PC)のインストール手順

Power Console Plus(管理PC)のインストールは添付のEXPRESSBUILDERを使用します。 Windows 2000、Windows NT 4.0、およびWindows 95/98/MeではEXPRESSBUILDER をドライブにセット後、Autorunで表示されるメニューから[ソフトウェアのセットアップ] -[ESMPRO]- [関連ユーティリティメニューへ]-[Power Console Plus]の順にクリッ クします。

ここで表示されるセットアップオプションの選択でインストールするコンポーネントとして 「管理PC」または「管理PC+管理サーバ」をチェックし、[次へ]をクリックしてください。以 降はダイアログボックスのメッセージに従ってインストールしてください。

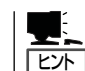

上記記述の管理サーバはネットワークで接続されたすべてのサーバおよび管理PCを管理す るコンピュータとしてネットワーク内に1つ定義します。

#### Power Console Plus(管理PC)の環境設定

● HOSTSファイルの設定

管理サーバとすべてのサーバ/管理PCのIPアドレスとホスト名を登録してください。

● REGSERV.DATの設定

管理サーバのホスト名をすでにある「localhost」の設定と置換してください。

● ESMPRO/ServerManagerとのメニュー連携の設定

システムにESMPRO/ServerManager がインストールされている場合は、 ESPRESSBUILDERの「ESMPRO¥JP¥I386¥PCON¥PCPESMSM.EXE」を実行してく ださい。

### **MWA** - Management Workstation Application-

MWA は、ネットワーク上から管理PC (ESMPRO/ServerManager が動作しているコンピ ュータ)を使用して、Express サーバをリモート管理するためのアプリケーションです。 Express5800シリーズの運用管理を行う管理者の負担を軽減させることができます。

ヒント�

MWAのセットアップと運用に関する詳細な説明については、EXPRESSBUILDER CD-ROM内の以下のパスに格納されているオンラインドキュメント「MWAファーストステップ ガイド」を参照してください(EXPRESSBUILDERの「マスターコントロールメニュー」から も開くことができます)。

DVD-ROMドライブ:¥mwa¥doc¥jp¥mwa\_fsg.pdf

機能と操作方法に関する詳細な説明については、MWAのオンラインヘルプを参照してくだ さい。

### 通信方法

MWAを使用する管理PCがLAN、WAN、ダイレクト(シリアル(COM)ポート)のいずれかの 方法でExpress5800シリーズと接続されていればMWAを使ったリモート管理ができます。

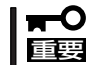

LAN接続はLANポート1のみ使用可能です。

### MWAの機能

MWAはExpress5800シリーズのシステムBIOSやベースボードマネージメントコントロー ラ(BMC)と接続することにより以下の機能を実現しています。

● リモートコンソール機能

Express5800シリーズのPOST実行画面などを管理PC上のMWAのウィンドウから見る ことができます。またこの間、Express5800シリーズを管理PCのキーボードから操作 できます。

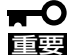

- ⓦ 本装置では、LAN経由のリモートコンソール実行中に、BMCがCOM 2ポートを 独占する場合があります。このとき、OS上からのCOM 2ポートは使用不可となり ます。
	- ⓦ 本装置でLAN接続によるリモートコンソールを実行する場合は、本装置の電源の ON/OFFは、MWAからリモートで操作してください。また、LAN経由のリモート コンソールは自動接続で実行してください。自動接続の設定はMWA ファーストス テップガイドを参照してください。
	- BIOS SETUPを通常の終了方法以外の手段(電源OFFやリセット)で終了すると Express5800シリーズ上のコンフィグレーションのリモートコンソール設定項目 が無効になる場合があります。
	- ⓦ 本装置で、LAN経由のリモートコンソールを実行するときは、MWA上で「リモー トコンソールの動作指定」を必ず「MWAモード」に設定してください。非MWAモー ドではリモートコンソールが実行できません。

#### ● リモートドライブ機能\*

管理PC上のフロッピーディスクドライブまたは、フロッピーディスクのイメージファイ ルからExpress5800シリーズを起動することができます。

\* LAN接続時のみの機能です。

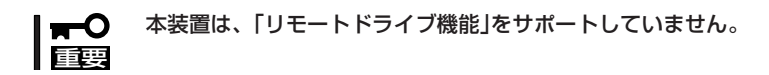

#### ● リモート電源制御

管理PC上のMWAからリモートで、Express5800シリーズに対して以下の電源制御が行 えます。

- パワーON/OFF
- パワーサイクル (パワーOFFの後、しばらくしてパワーON)
- リセット
- OSシャットダウン\*
- \* 本コマンドをサポートしているESMPRO/ServerAgentがExpress5800シリーズ上 で動作している場合のみの機能です。

#### ● リモート情報収集

管理用PC上のMWAからリモートで以下の情報を収集することができます。

- システムイベントログ(SEL)
- センサ装置情報(SDR)
- 保守交換部品情報(FRU)
- BMC設定情報

本装置は、「現在のセンサ状態の取得機能」をサポートしていません。  $\blacksquare$ 重要�

● ESMPROとの連携\*

Express5800シリーズのBMCからの装置異常などの通報を受信すると通報内容を解析し て、ESMPROのアラートログへ自動的に登録します。

\* LAN経由のみの機能です。

### 動作環境

MWAを動作させることができるハードウェア/ソフトウェア環境は次の通りです。

● 管理PC(インストールするコンピュータ)

MWAは Windowsが動作しているコンピュータ上で動作します。詳細は「MWAファース トステップガイド」を参照してください。

● MWAでリモート保守する装置

Express5800 シリーズに添付のユーザーズガイドにMWAの記載がある装置。対象装置 には、RomPilot、BMCのいずれかが搭載されています。本装置にはBMC(IPMI Ver.1.5)が搭載されています。

本装置では、MWAのいくつかの機能が実行できません。 гO

- ⓦ 本装置でLAN経由のリモートコンソールを実行するときは、MWA上で「リモートコン ソールの動作指定」を必ず「MWAモード」に設定してください。非MWAモードではリ モートコンソールが実行できません。
	- ⓦ 本装置は、「リモートドライブ機能」をサポートしていません。
	- ⓦ 本装置は、「現在のセンサ状態の取得機能」をサポートしていません。

### MWAのインストール

MWAを使って本装置を管理するには、Express5800シリーズ本体側にMWA Agentを、管 理PC側にMWA Managerをそれぞれインストールしてください。

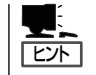

重要�

MWA AgentはBMCをコンフィグレーションするためのツールです。Windows上からBMC をコンフィグレーションしたい場合にインストールしてください。MWA Managerから Express5800シリーズをリモート制御する際には、MWA Agentは必要ありません。

### MWA Agentのインストール

MWA Agentは、CD-ROM「EXPRESSBUILDER」を使ってExpress5800シリーズ本体にイ ンストールします。

- 1. システムを起動する。
- 2. CD-ROM 「EXPRESSBUILDER」をDVD-ROMドライブにセットする。

Autorun機能によりEXPRESSBUILDERのマスターコントロールメニューが自動的に表示されま す。

 $3.$  [ソフトウェアのセットアップ]-[MWA Agent]の順にクリックする。

MWA Agentのインストーラが起動しま す。インストーラの指示に従ってインス トールしてください。

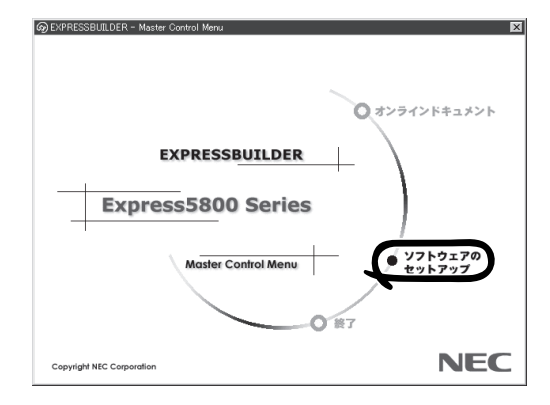

### MWA Managerのインストール

MWA Managerは、CD-ROM「EXPRESSBUILDER」を使って管理PCにインストールしま す。

1. Windowsを起動する。

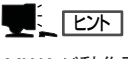

MWAが動作可能なOSについて、「MWAファーストステップガイド」を確認してください。

2. CD-ROM 「EXPRESSBUILDER」をDVD-ROMドライブにセットする。

Autorun機能によりEXPRESSBUILDERのマスターコントロールメニューが自動的に表示されま す。

3. [ソフトウェアのセットアップ]- [MWA]の順にクリックする。

MWAのインストーラが起動します。イ ンストーラの指示に従ってインストール してください。

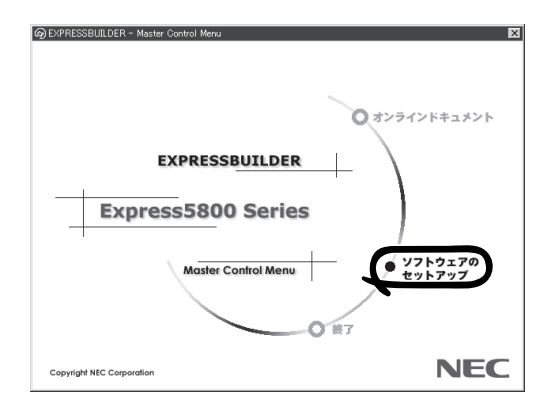

### コンフィグレーション

コンフィグレーションで必要なものは次のとおりです。

- ⓦ EXPRESSBUILDER CD-ROM
- ⓦ 設定情報

コンフィグレーションはMWA側とExpress5800シリーズ装置側の両方必要です。MWA 側ではリモート管理するExpress5800シリーズの装置台数分の設定情報が必要です。

Express5800シリーズ装置側のコンフィグレーションには2通りの方法があります。

「EXPRESSBUILDER」CD-ROMからExpress5800シリーズを起動して実行する「システ ムマネージメント(System Management)」によるコンフィグレーションと Express5800シリーズ装置のWindows上から起動するMWA Agentによるコンフィグ レーションです。

詳細な手順については「EXPRESSBUILDER」CD-ROM内にある「MWAファーストステッ プガイド」またはMWAのオンラインヘルプを参照してください。

### **エクスプレス通報サービス**

エクスプレス通報サービスに登録することにより、システムに発生する障害情報(予防保守 情報含む)を電子メールやモデム経由で保守センターに自動通報することができます。 本サービスを使用することにより、システムの障害を事前に察知したり、障害発生時に迅速 に保守を行ったりすることができます。

インストール方法や設定の詳細についてはオンラインドキュメントをご覧ください。 オンラインドキュメントは、EXPRESSBUILDER」CD-ROMの中にあります(CD-ROMを セットすると自動的に表示される「マスターコントロールメニュー」から表示させることがで きます)。

以下の通報手順は、Microsoft Windows Advanced Server, Limited Editionのリモートア クセスサービスの不具合により使用できません。64ビットバージョン Micr osoft Windows Server 2003, Enterprise Edition 日本語版では問題なく使用できます。

- **マネージャ通報(TCP/IP Out-of-Band)**
- インターネットメール経由でのエクスプレス通報サービスのリモートアクセスサービス

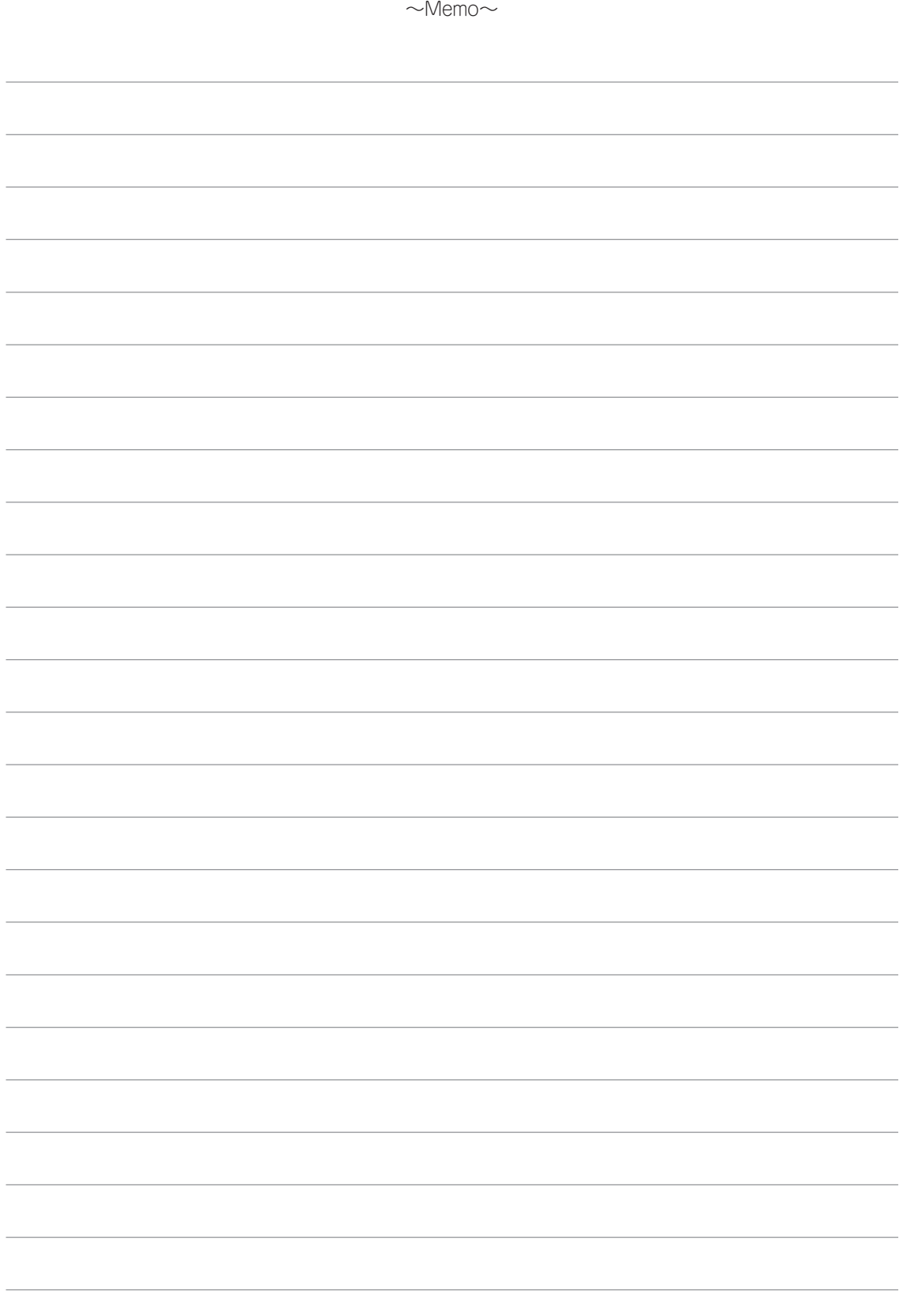